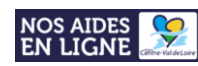

# **CADRE D'APPUI AUX PROJETS EUROPÉENS ET INTERNATIONAUX (CAPEI)**

Une région solidaire, ouverte sur l'Europe et le monde

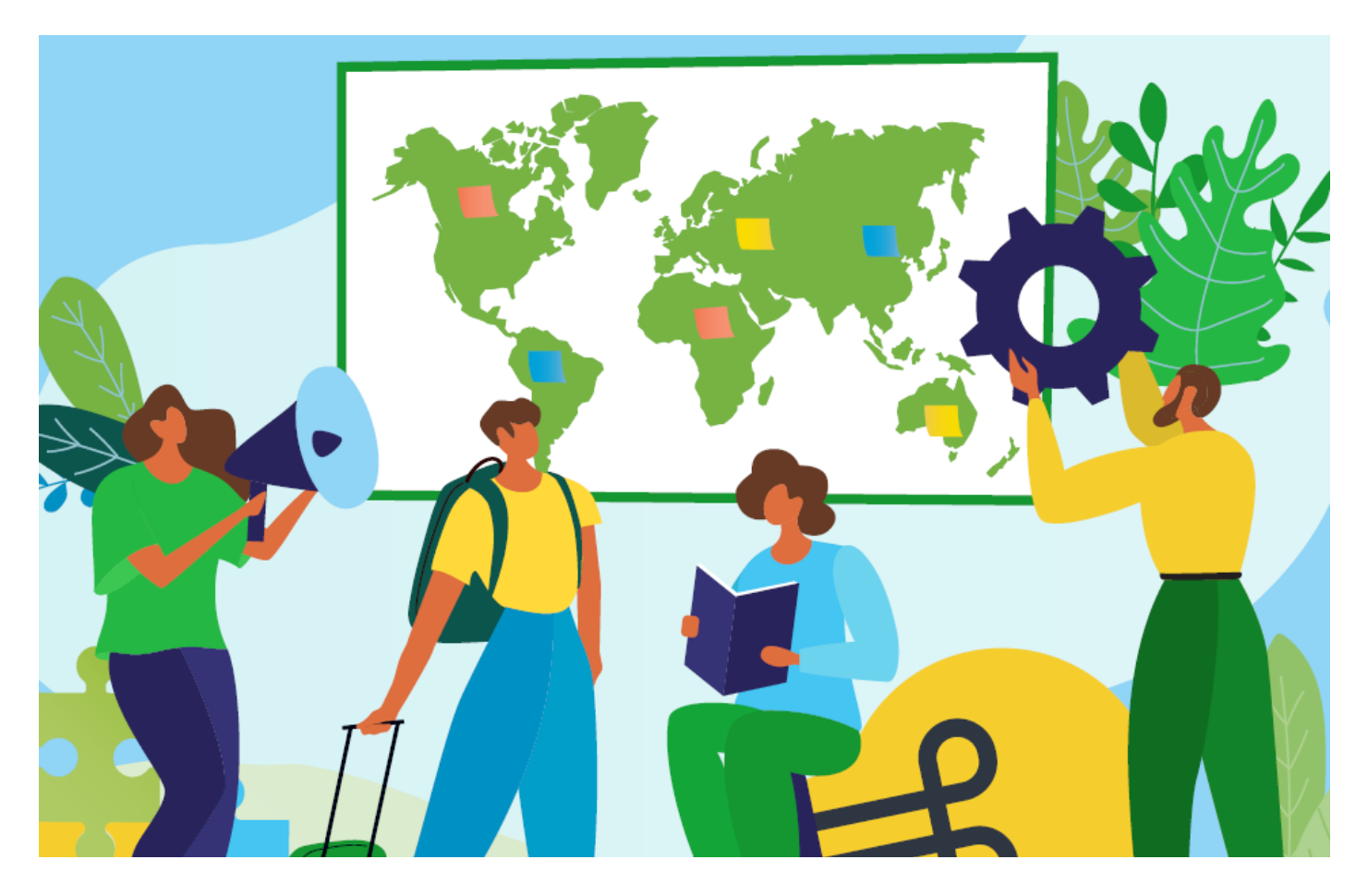

# **GUIDE : Comment déposer un dossier CAPEI sur le portail régional « NosAidesEnLigne »**

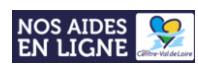

#### **Le dépôt des dossiers CAPEI s'effectue uniquement sur le portail régional de demandes d'aides en ligne : [NosAidesEnLigne](https://nosaidesenligneregion.centre-valdeloire.fr/aides/#/crcvl/).**

**Avant tout dépôt de dossier, merci de prendre connaissance du cadre d'intervention du dispositif**

*« [Projets européens et internationaux Territoires citoyens solidaires \(CAPEI\)](https://www.centre-valdeloire.fr/sites/default/files/media/document/2022-11/22.11.18_CadreD%27AppuiProjetsEurop%C3%A9ensInternationaux.VF_.pdf)* **»**

Pour déposer un dossier, merci de suivre les étapes suivantes :

• **Option 1 : Vous n'avez pas encore de compte sur le portail :**

**- Etape 1 :** [Créer un compte sur le portail](#page-3-0)

**- Etape 2 :** [Rattacher votre compte au](#page-5-0) « Tiers » de son établissement

**- Etape 3 :** Se connecter sur son compte et déposer son dossier via le formulaire : [PROJETS EUROPÉENS ET](https://nosaidesenligneregion.centre-valdeloire.fr/aides/#/crcvl/connecte/F_CAPEI/depot/simple)  [INTERNATIONAUX TERRITOIRES CITOYENS SOLIDAIRES \(CAPEI\)](https://nosaidesenligneregion.centre-valdeloire.fr/aides/#/crcvl/connecte/F_CAPEI/depot/simple)

• **Option 2 : Vous avez déjà un compte sur le portail :**

#### **ATTENTION :**

**En octobre 2021, le Conseil régional s'est doté d'un nouveau portail de demandes d'aides en ligne.**

**Les comptes créés sur l'ancien portail étant inactifs, les ancien.ne.s porteur.se.s de projet doivent recréer un compte afin de déposer un projet CAPEI.**

> **LES PORTEUR.SE.S DE PROJET AYANT (RE)CREE UN COMPTE EN 2022 NE SONT PAS CONCERNE.E.S PAR CE MESSAGE.**

**- Etape 1 :** Se connecter sur son compte et déposer son dossier CAPEI via le formulaire : [PROJETS](https://nosaidesenligneregion.centre-valdeloire.fr/aides/#/crcvl/connecte/F_CAPEI/depot/simple)  [EUROPÉENS ET INTERNATIONAUX TERRITOIRES CITOYENS SOLIDAIRES \(CAPEI\)](https://nosaidesenligneregion.centre-valdeloire.fr/aides/#/crcvl/connecte/F_CAPEI/depot/simple)

> **Vous avez créé un compte mais vous avez oublié votre identifiant et/ou mot de passe ? Rendez-vous au point « [bénéficier d'une assistance technique](#page-27-0) »**

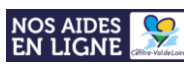

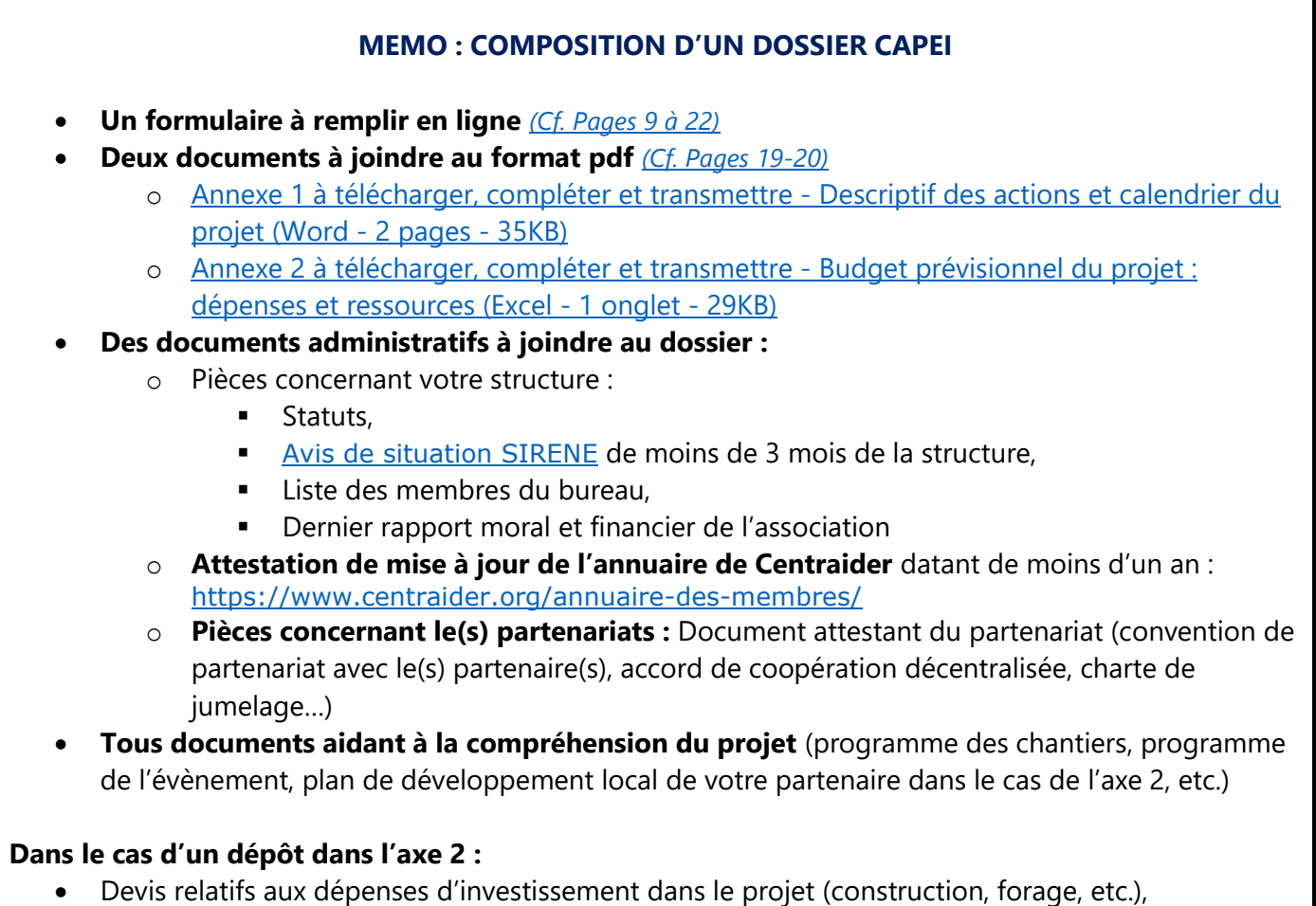

• Études de faisabilité, diagnostics, études géophysiques, etc. permettant d'éclairer les décisions prises dans le cadre du projet

Comptes d'exploitation prévisionnels pour les projets d'activités génératrices de revenus

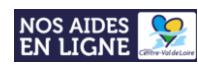

## **Table des matières**

<span id="page-3-0"></span>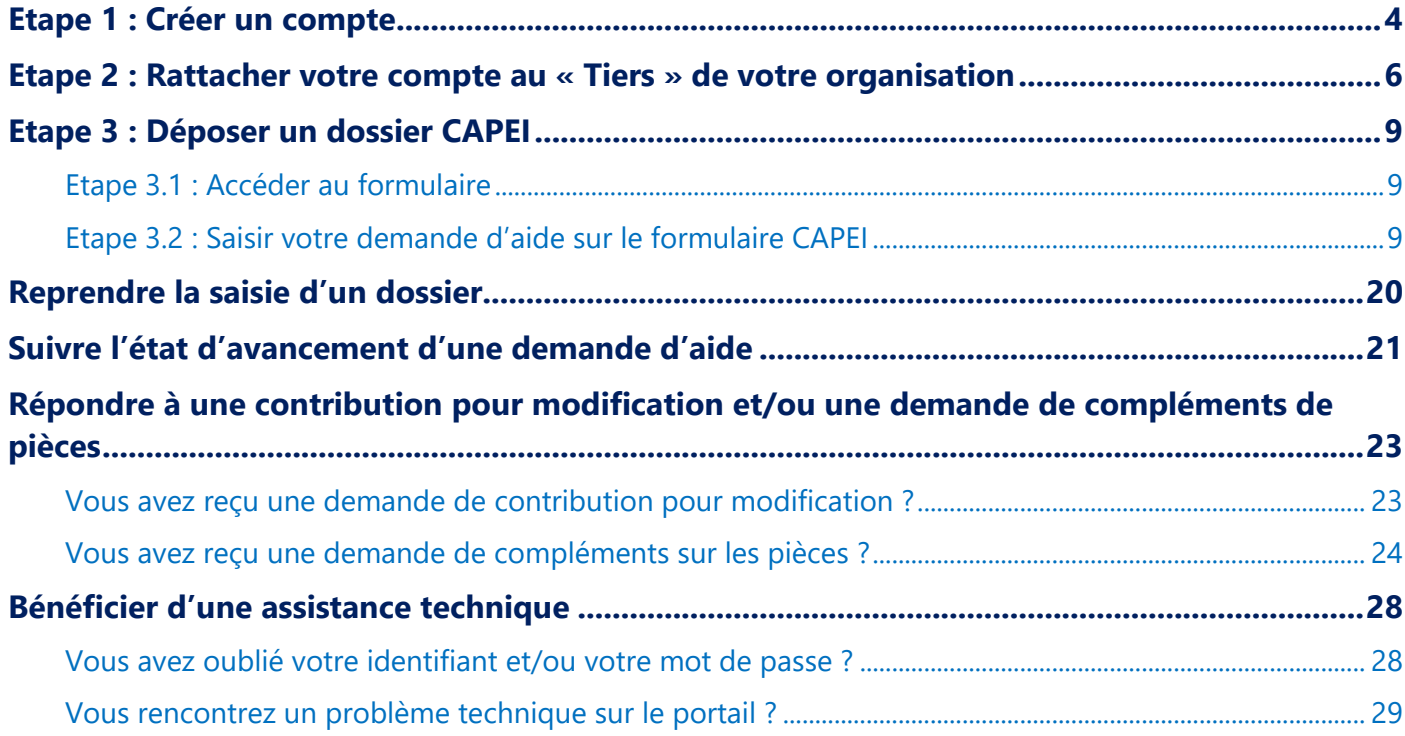

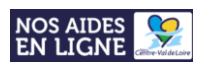

#### **1. Se connecter au portail NosAidesEnLigne : [Cliquer ICI](https://nosaidesenligneregion.centre-valdeloire.fr/aides/#/crcvl/)**

**2. Cliquer sur « Créer un compte » :**

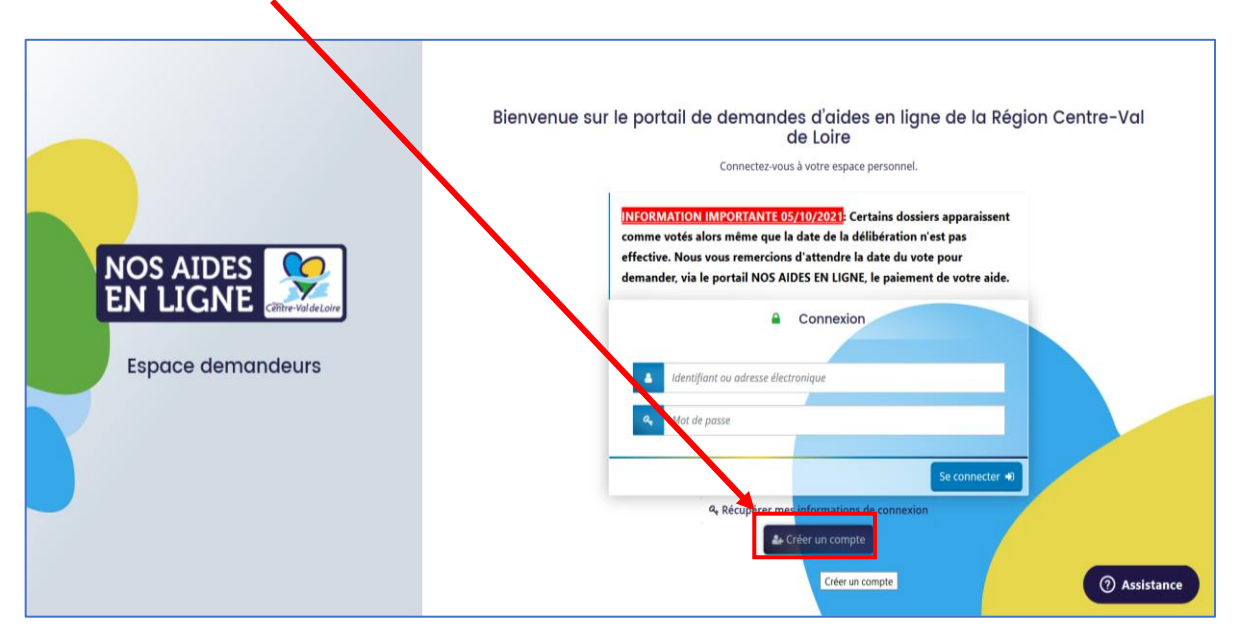

**3. Remplir le formulaire de création du compte ci-dessous puis cliquer sur le bouton « Créer un compte » :**

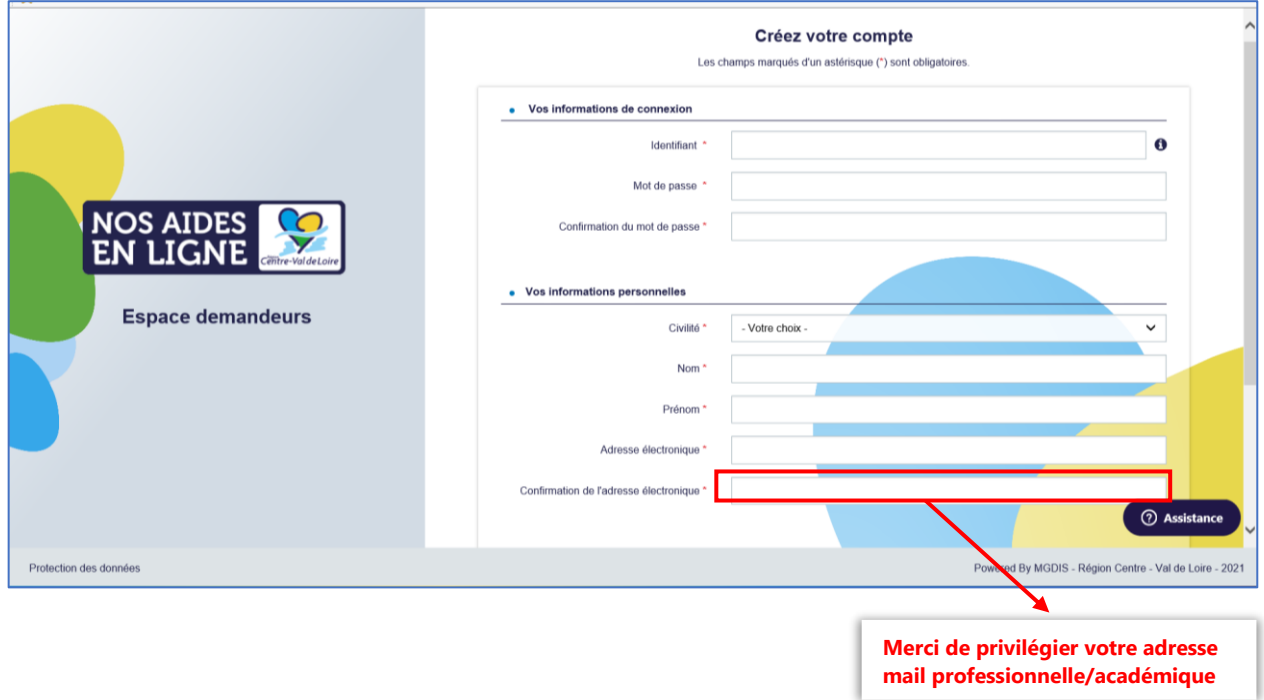

**4. Un message vous informant de l'enregistrement de votre demande s'affiche :**

Tutoriel – Dépôt d'un dossier CAPEI sur le portail régional NosAidesEnLigne

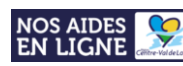

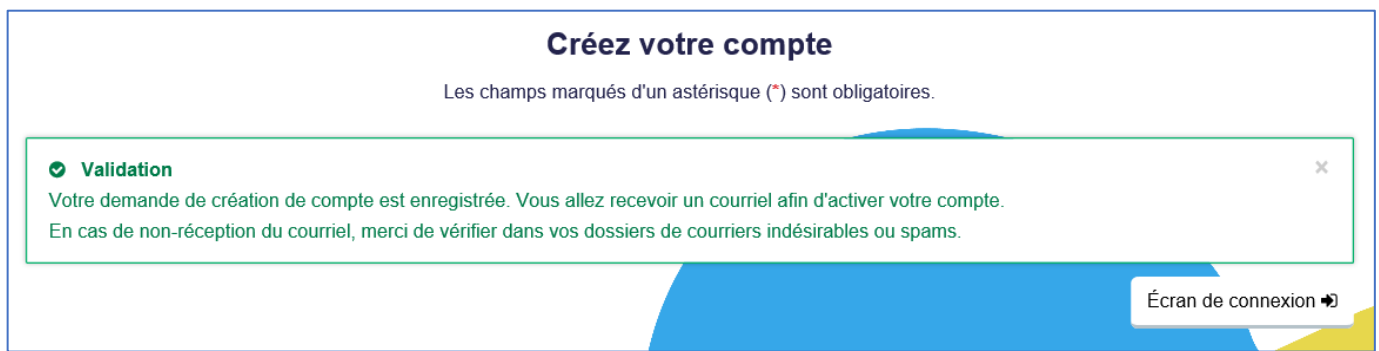

**5. Rendez-vous sur la boite mail correspondante à l'adresse renseignée sur le formulaire puis cliquer sur le lien contenu dans le mail pour activer votre compte NosAidesEnLigne :**

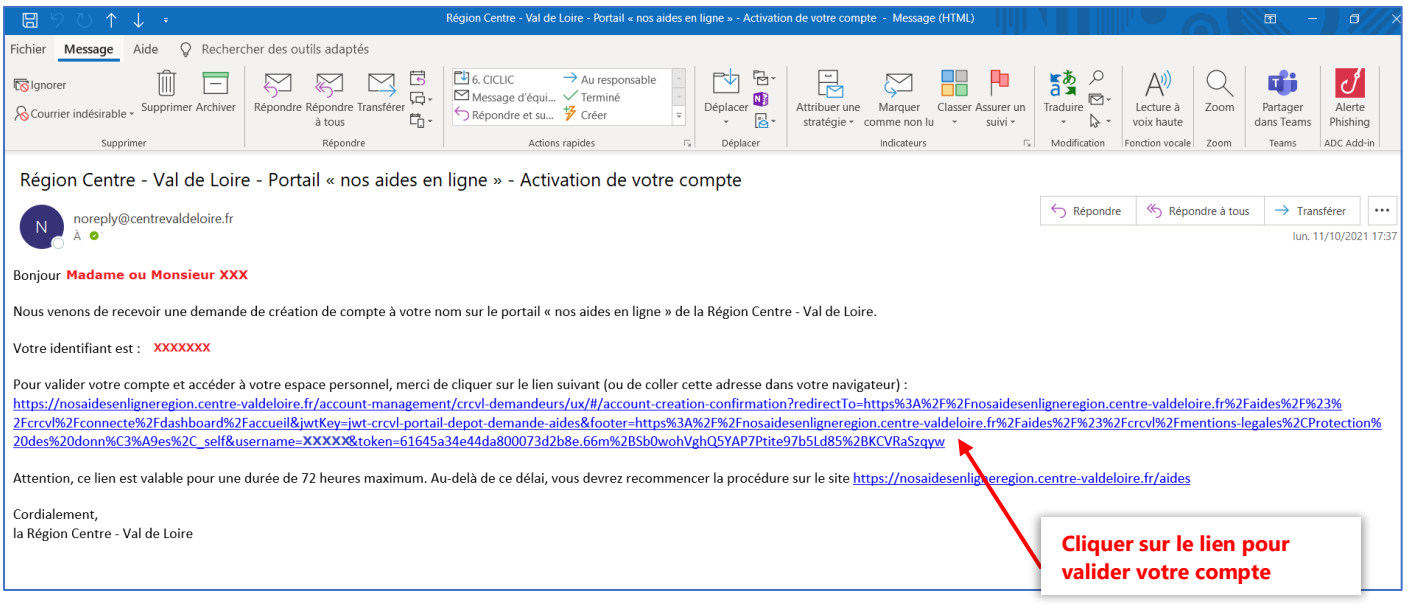

**Si vous n'avez pas reçu le mail d'activation de votre compte, pensez à consulter vos courriers indésirables !**

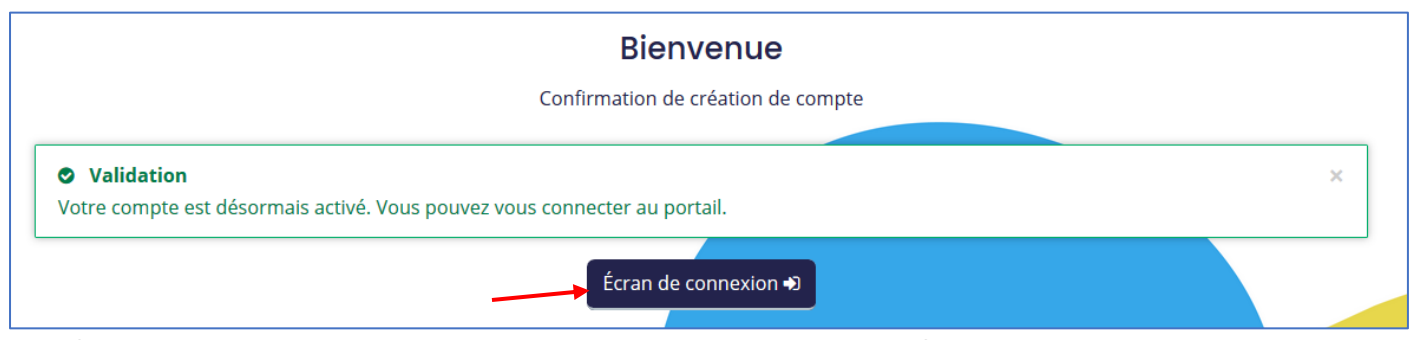

<span id="page-5-0"></span>**Une fois votre compte validé, cliquer sur « Ecran de connexion » afin de vous connecter à votre compte.**

## **Etape 2 : Rattacher votre compte au « Tiers » de votre organisation**

1. **Connectez-vous** à votre compte.

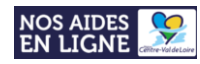

2. Accédez **aux informations de votre compte** (en cliquant sur votre nom et prénom en haut à droite de l'écran)

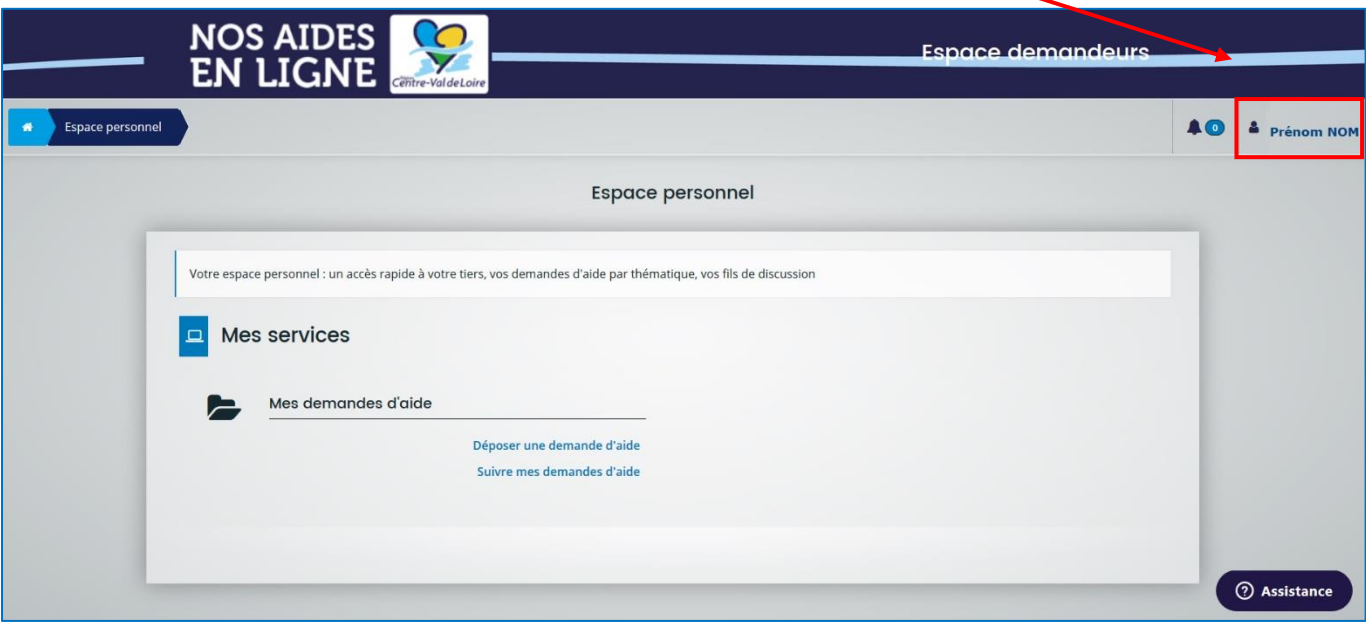

- 3. Cliquez sur le bouton **"Mon compte"** :
- 3. Tout en bas du formulaire, cliquez sur le lien **"Me rattacher à un tiers"** :

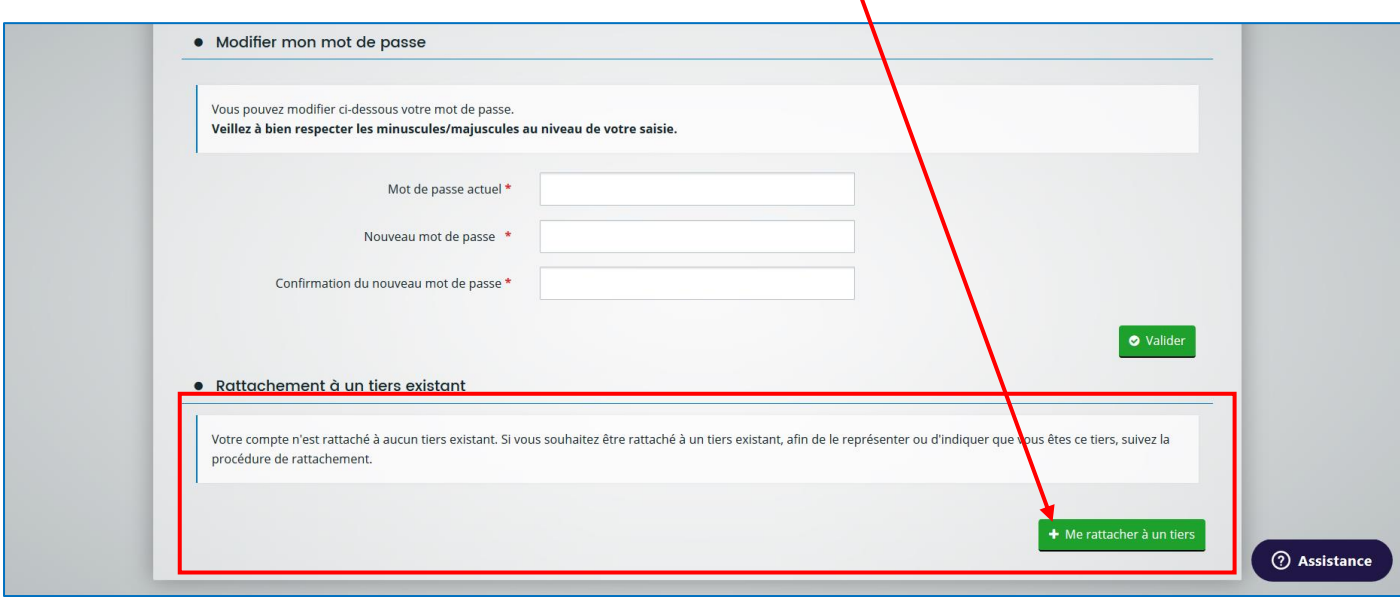

4. Indiquez **l'établissement/la structure** que vous représentez :

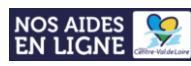

Tutoriel – Dépôt d'un dossier CAPEI sur le portail régional NosAidesEnLigne

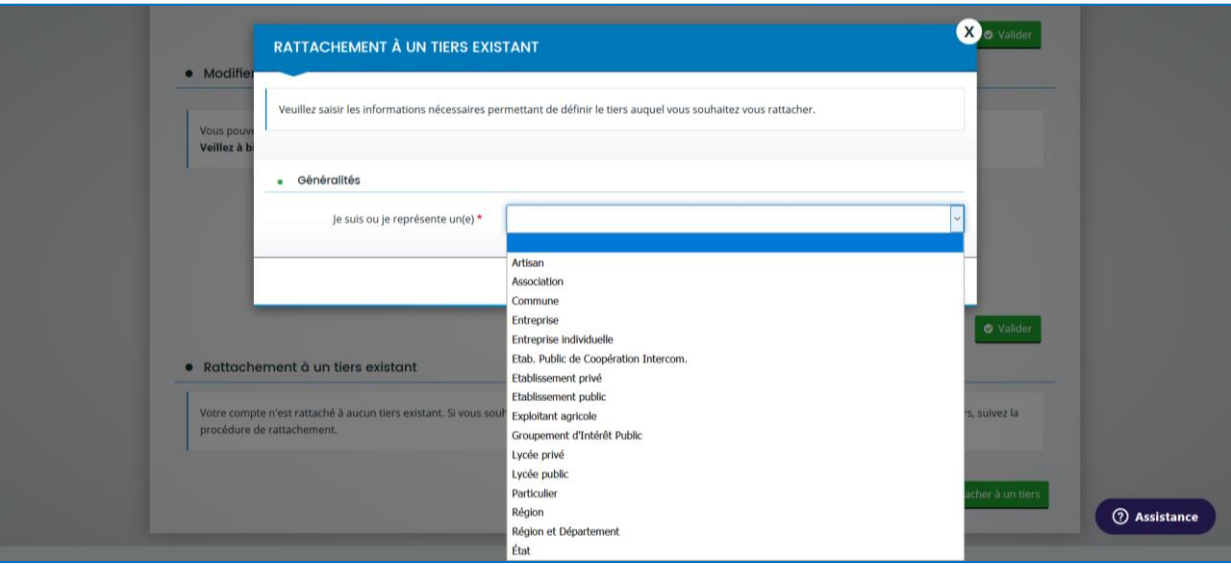

5. Indiquez **le numéro de SIRET** du tiers auquel vous souhaitez être rattaché puis cliquez sur **« Valider »** :

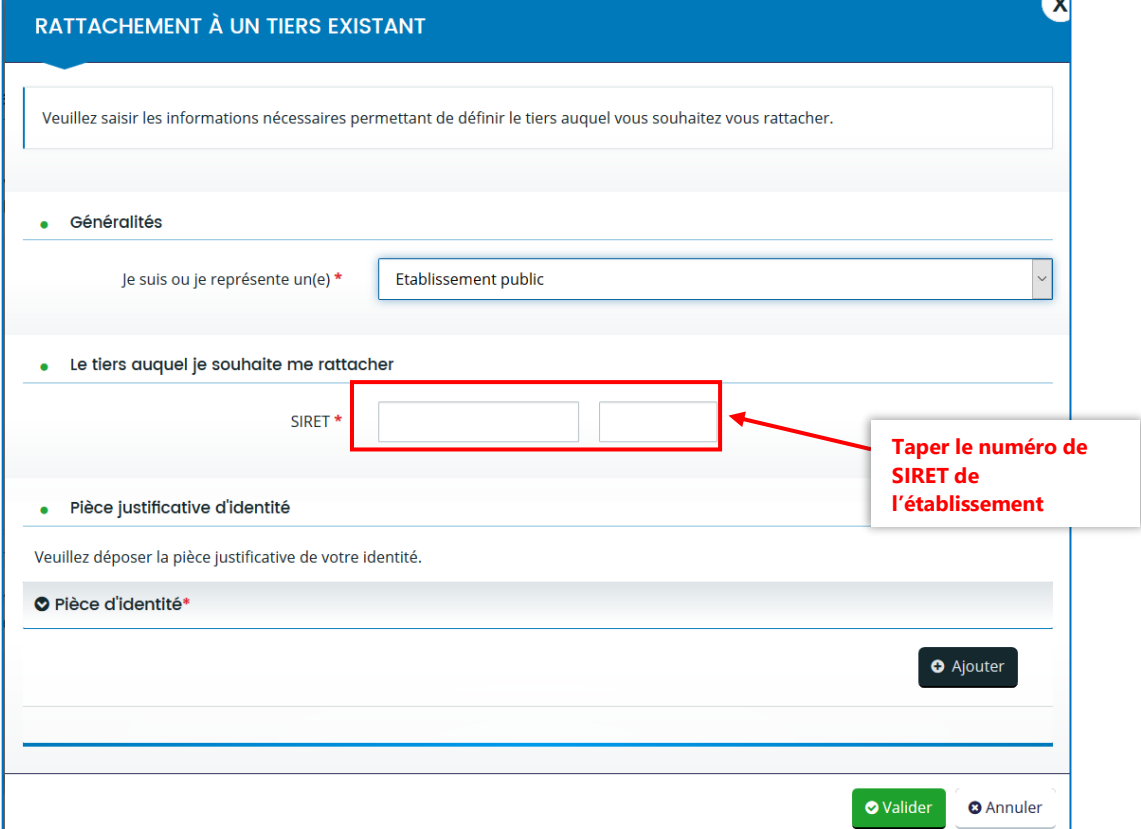

➔ Votre demande sera alors **transmise pour validation.**

Une fois, la vérification d'identité réalisée, **vous recevrez un mail** vous indiquant que votre rattachement est effectif.

**Si un compte est déjà rattaché au tiers, un mail a été transmis au compte existant et c'est la personne détentrice du compte qui doit valider votre demande de rattachement (car il s'agit du compte dit « administrateur »).**

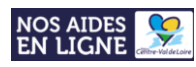

## **Etape 3 : Déposer un dossier CAPEI**

#### <span id="page-8-2"></span><span id="page-8-1"></span>**Etape 3.1 : Accéder au formulaire**

1. **Connectez-vous** à votre compte (en cliquant sur votre nom et prénom en haut à droite de l'écran)

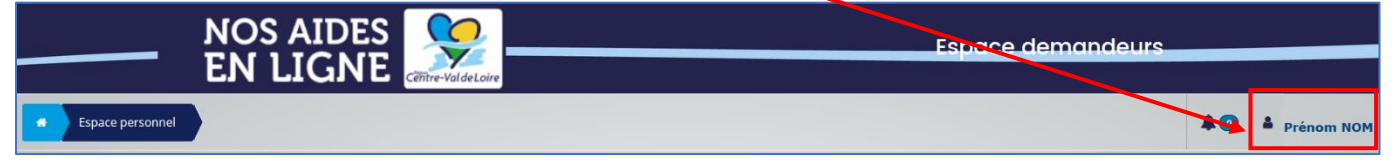

#### 2. Cliquez sur **« Déposer une demande d'aide »**

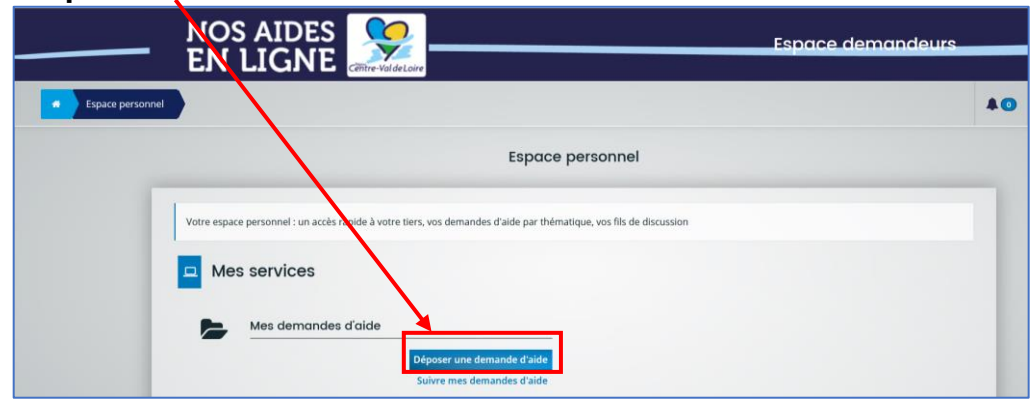

3. Dans la barre de « Recherche par libellé **», tapez le nom du formulaire « Projets européens et internationaux Territoires citoyens solidaires (CAPEI) »**

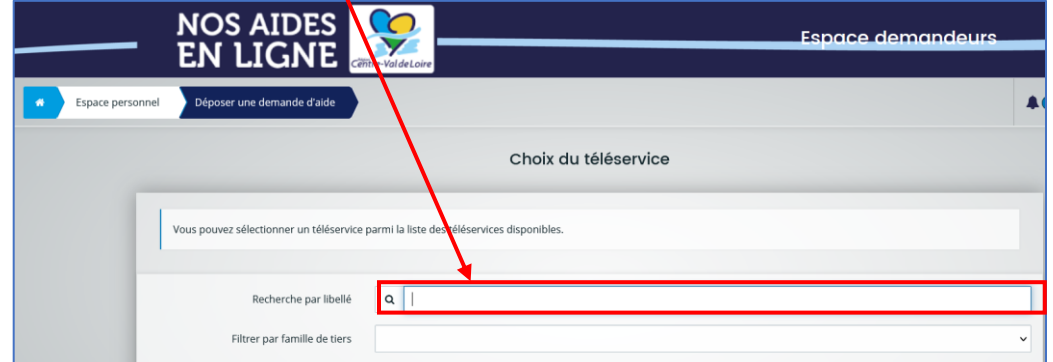

4. Dans la liste des téléservices, **cliquez sur le lien** afin d'accéder au formulaire

<span id="page-8-0"></span>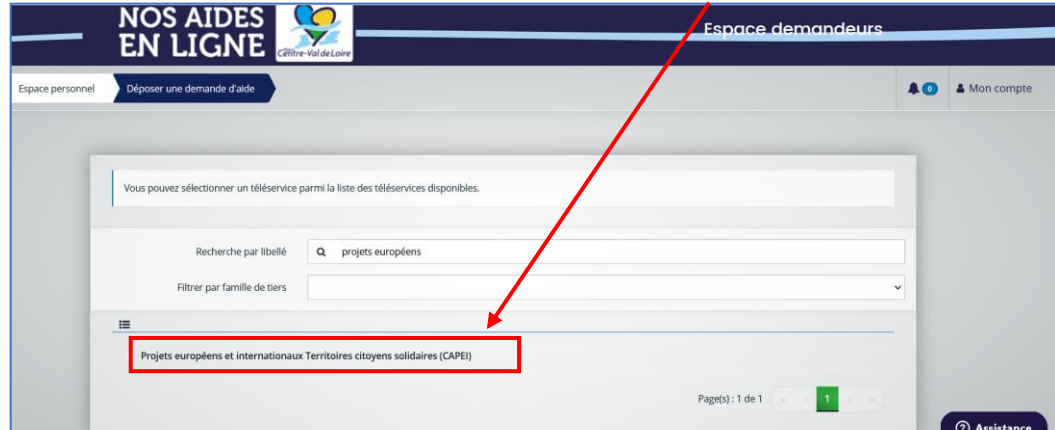

<span id="page-8-3"></span>**Etape 3.2 : Saisir votre demande d'aide sur le formulaire CAPEI**

Tutoriel – Dépôt d'un dossier CAPEI sur le portail régional NosAidesEnLigne

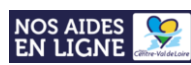

Le dépôt de votre demande d'aide sur le formulaire **se déroule en 5 étapes successives :**

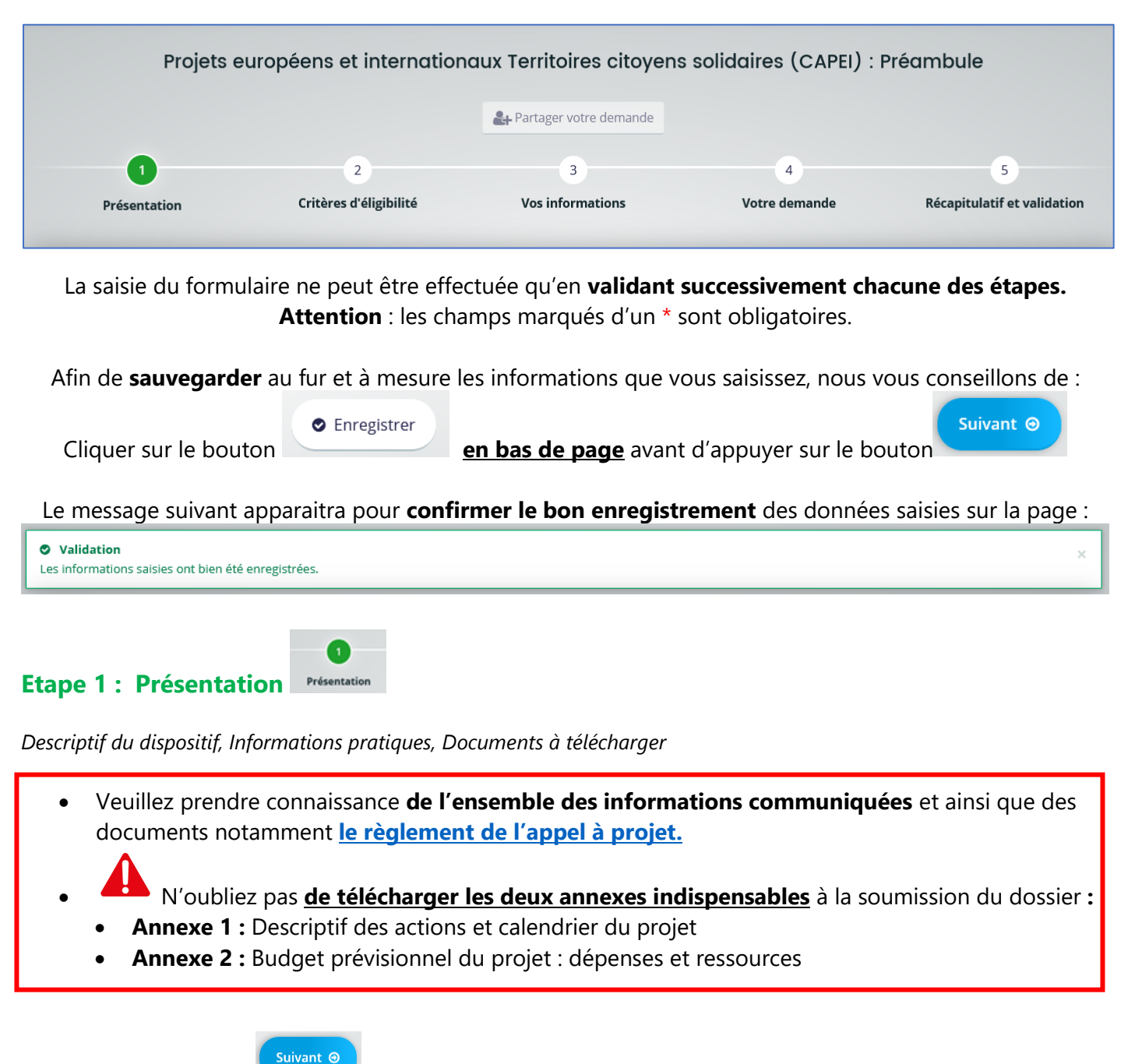

Appuyez sur le bouton **and afin de débuter la saisie des données dans le formulaire.** 

#### **Etape 2 : Critères d'éligibilité**

Votre projet **doit impérativement remplir les critères d'éligibilité** afin de pouvoir être déposé.

- Votre structure **doit avoir un siège social en région centre Val de Loire**
- Votre projet **ne doit pas** être terminé

#### Tutoriel – Dépôt d'un dossier CAPEI sur le portail régional NosAidesEnLigne

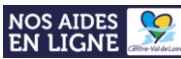

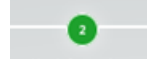

**Etape 3 : Vos informations**

*Informations relatives au demandeur de la subvention*

Remplissez l'ensemble des champs requis puis appuyer sur le bouton suivant a jusqu'à l'étape 3

 $\sqrt{3}$ 

### **Etape 4 : Votre demande**

• **Informations générales**

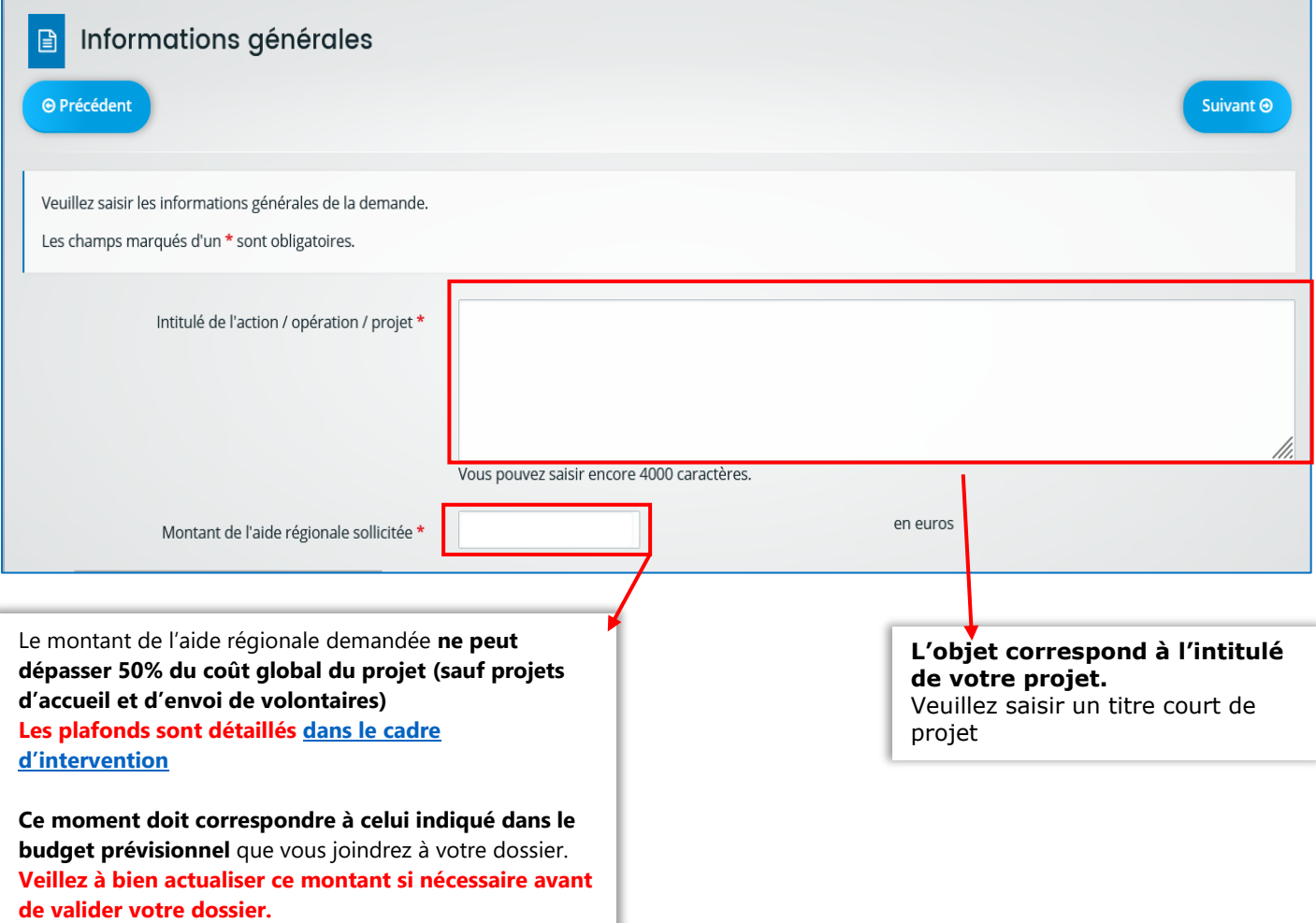

#### Tutoriel – Dépôt d'un dossier CAPEI sur le portail régional NosAidesEnLigne

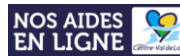

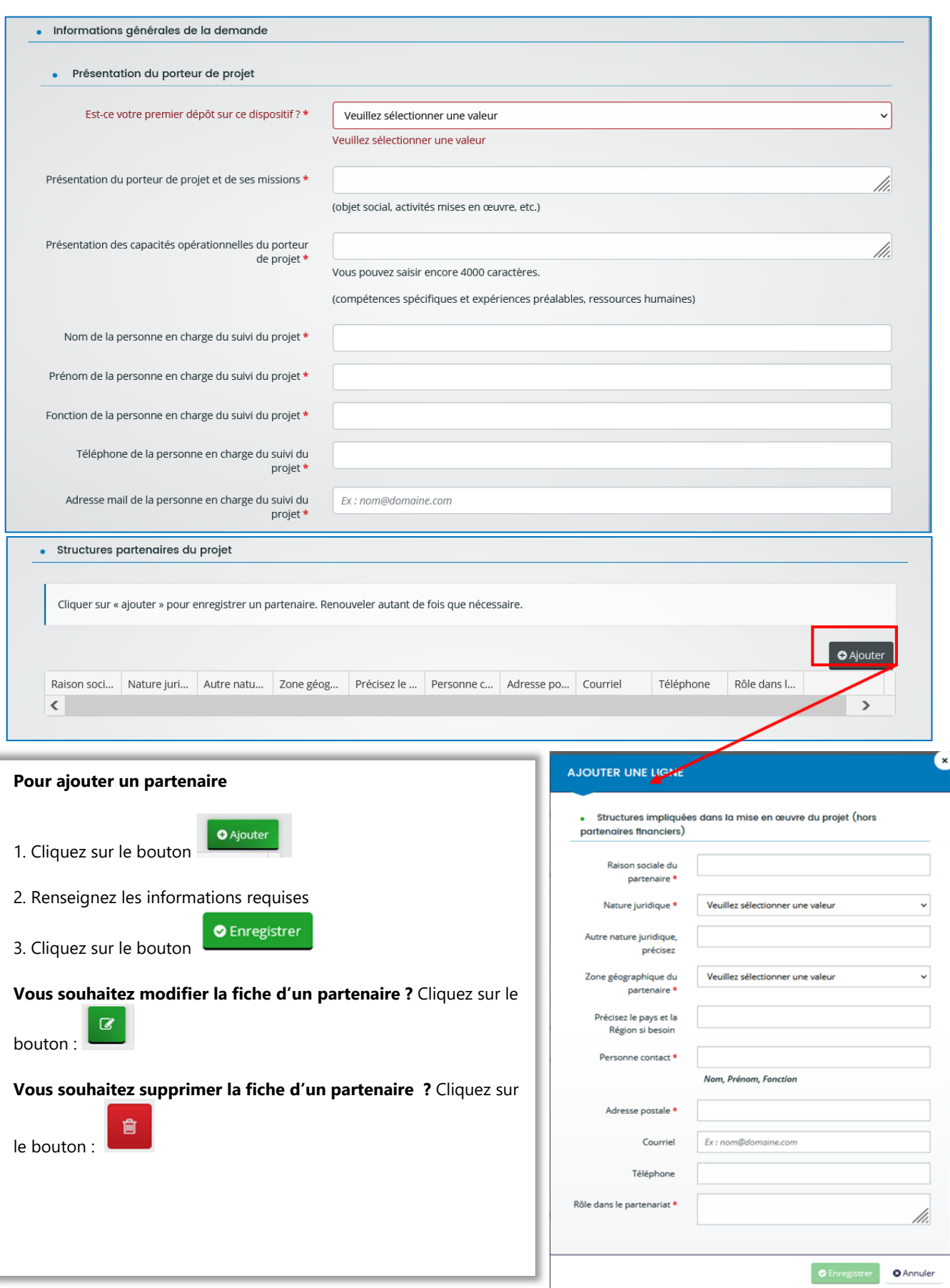

Tutoriel – Dépôt d'un dossier CAPEI sur le portail régional NosAidesEnLigne

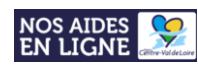

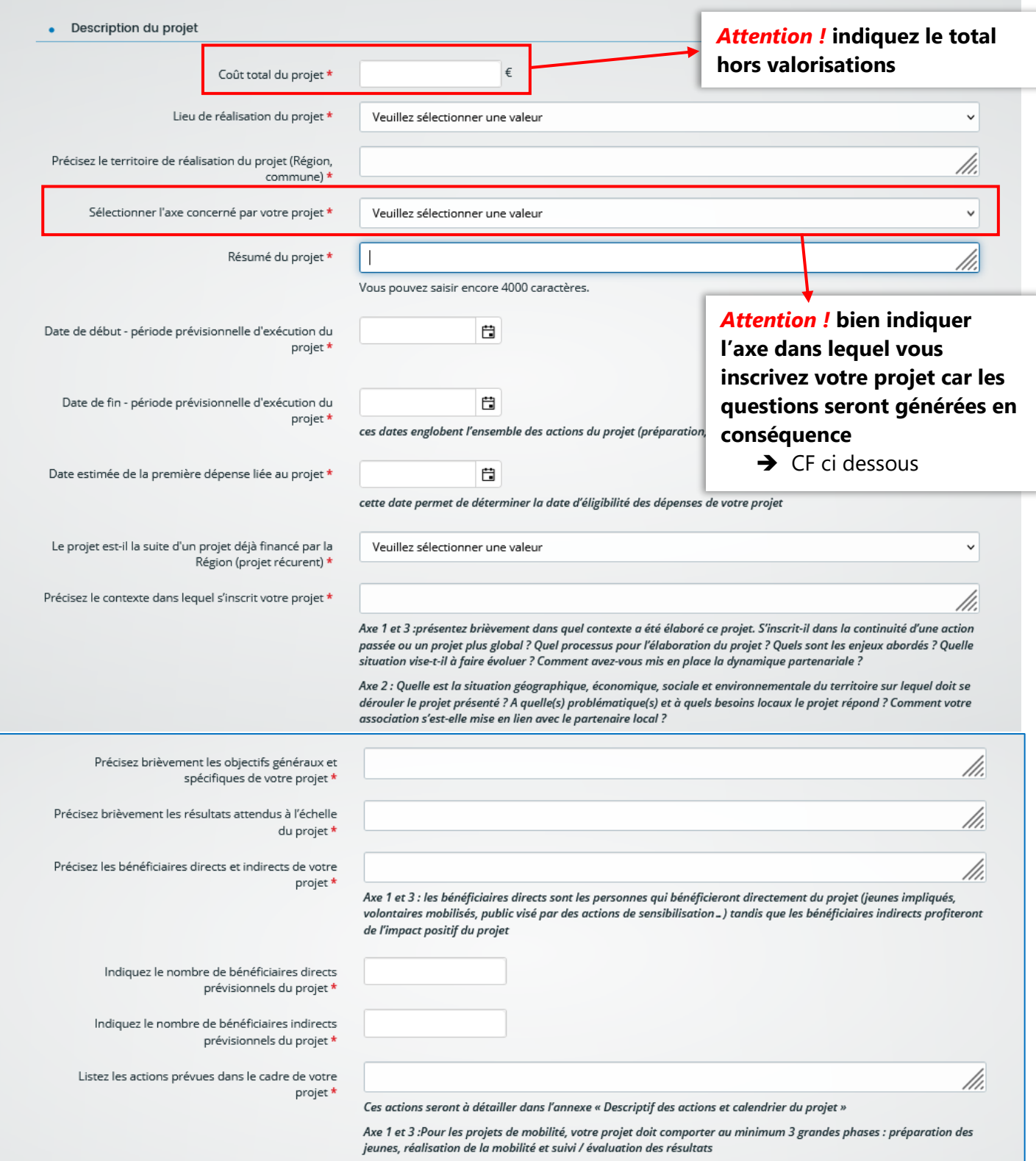

#### Tutoriel – Dépôt d'un dossier CAPEI sur le portail régional NosAidesEnLigne

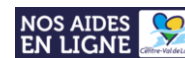

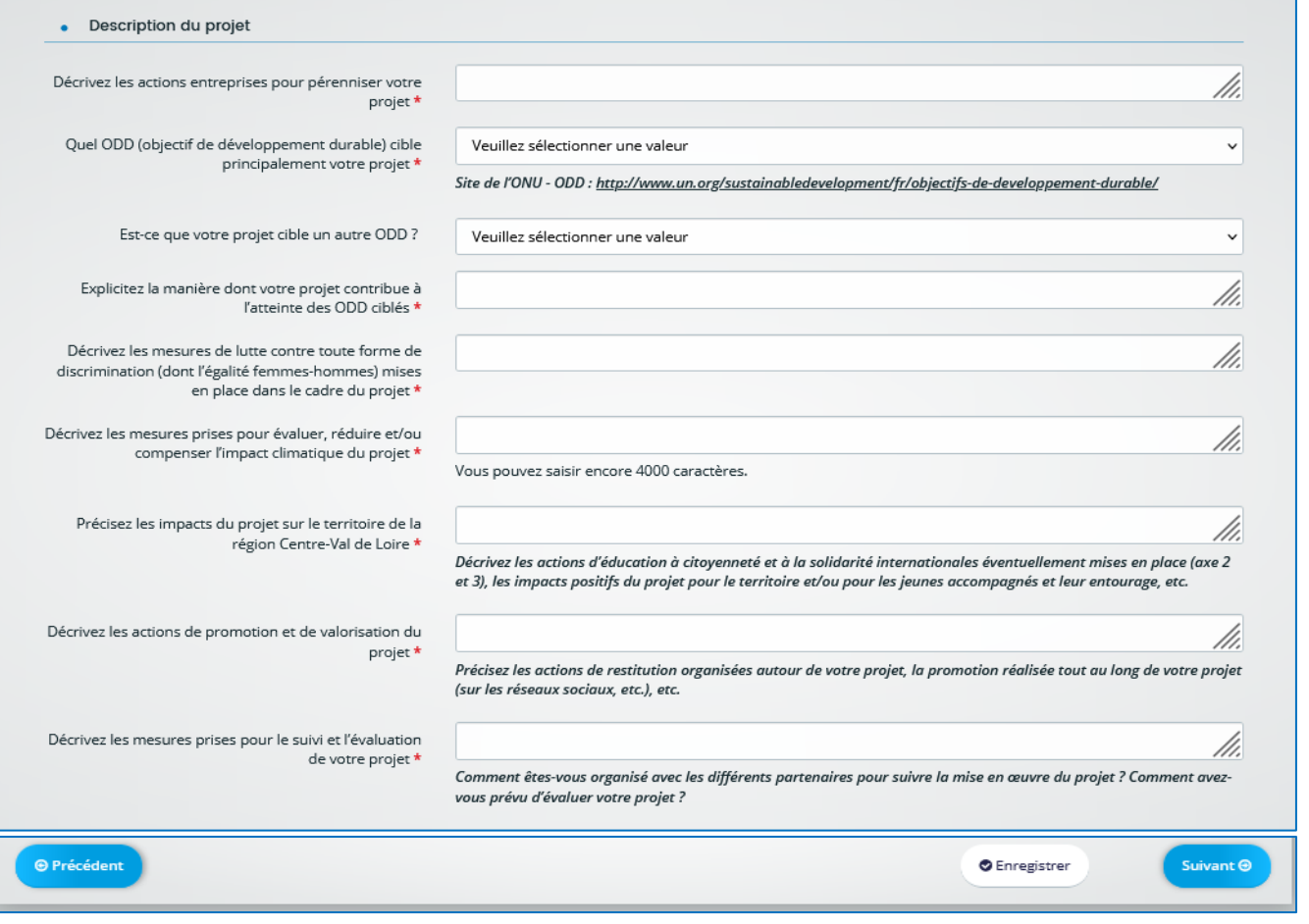

#### • **Eléments spécifiques aux différents axes Éléments relatifs à l'Axe 1**

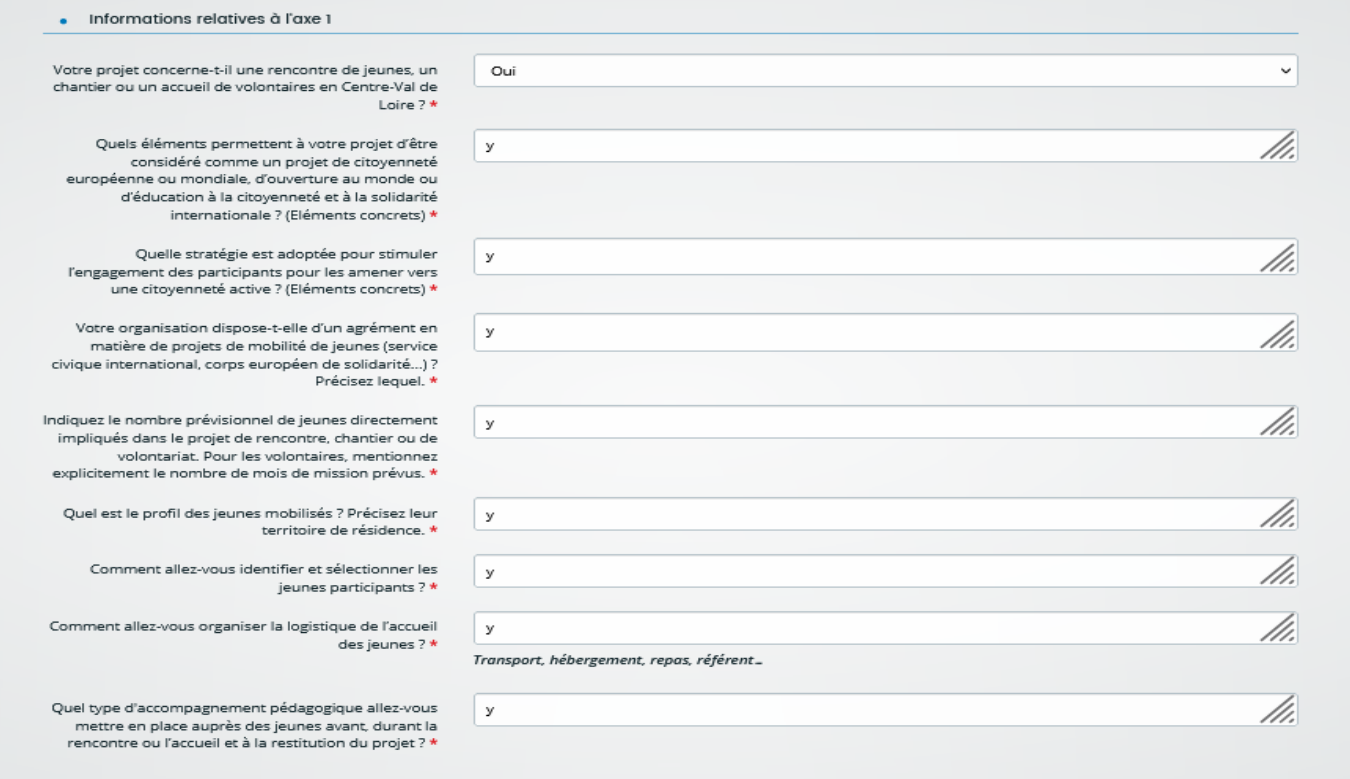

#### **Éléments relatifs à l'Axe 2**

#### Tutoriel – Dépôt d'un dossier CAPEI sur le portail régional NosAidesEnLigne

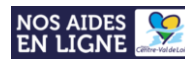

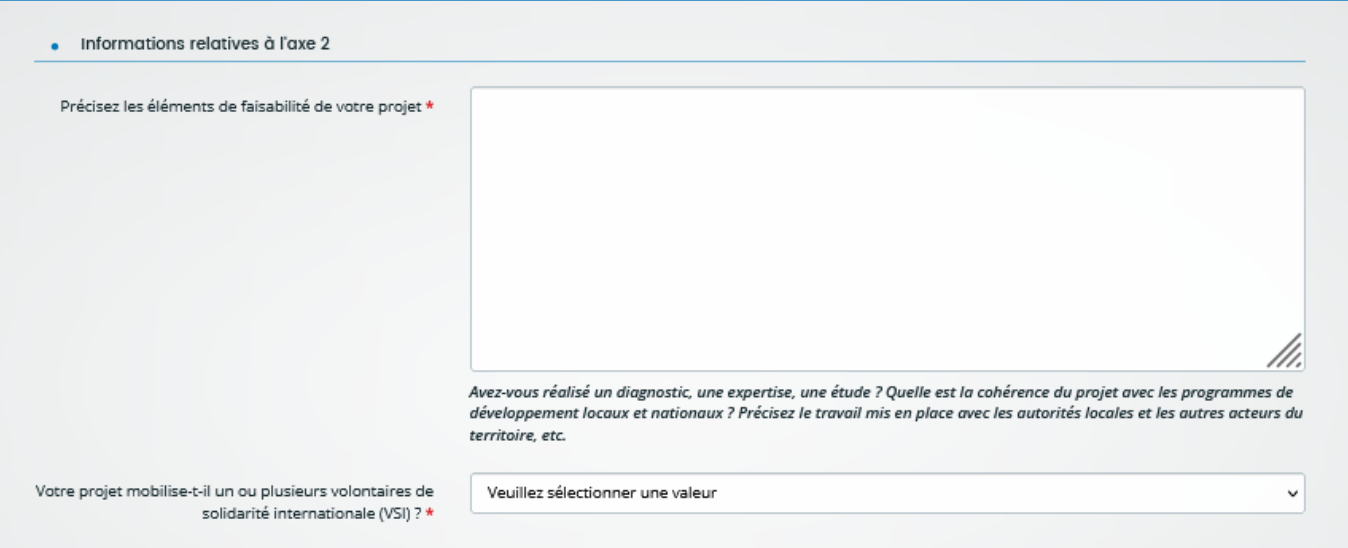

#### **Éléments relatifs à l'Axe 3**

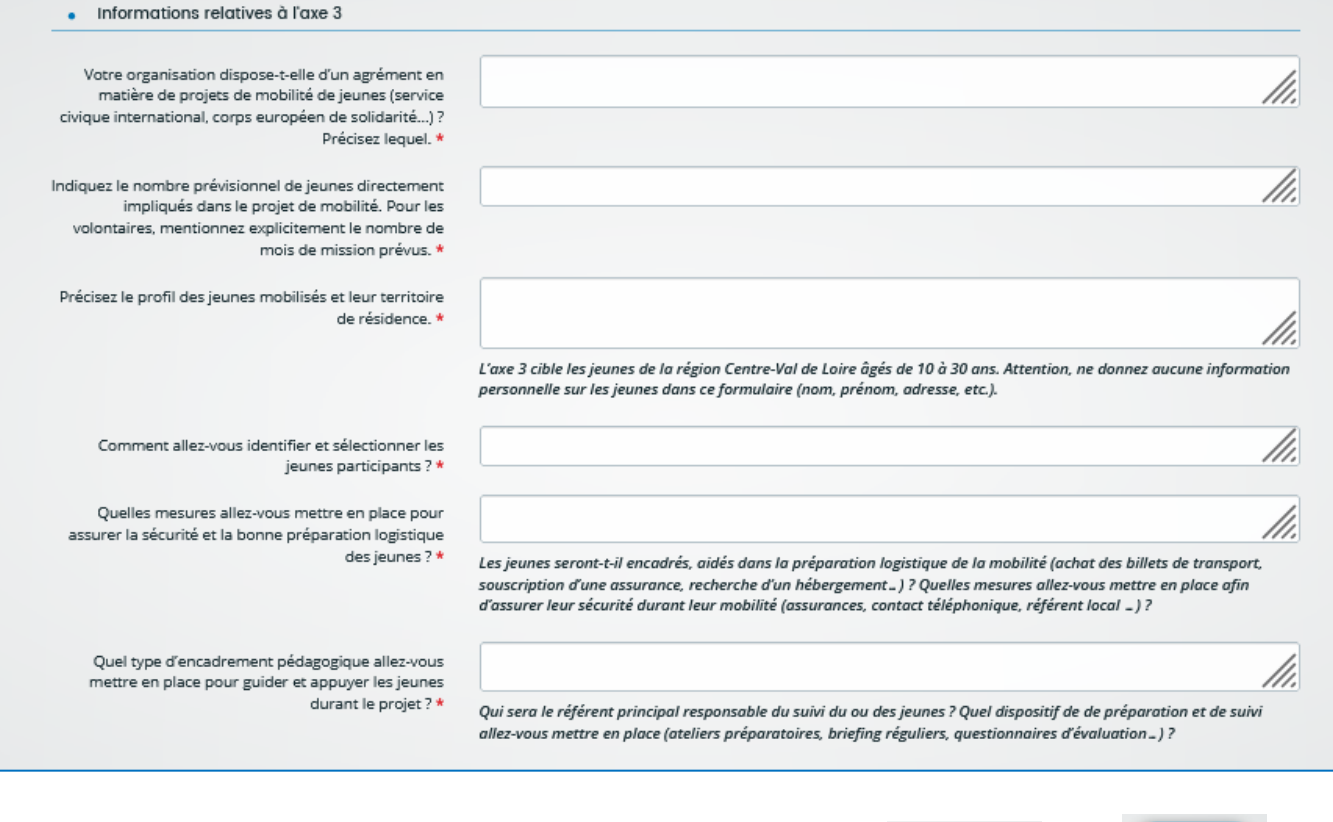

Remplissez l'ensemble des champs requis, appuyer sur le bouton puis

• **Attestation sur l'honneur**

Suivant  $\odot$ 

**O** Enregistrer

Г

Tutoriel – Dépôt d'un dossier CAPEI sur le portail régional NosAidesEnLigne

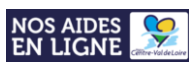

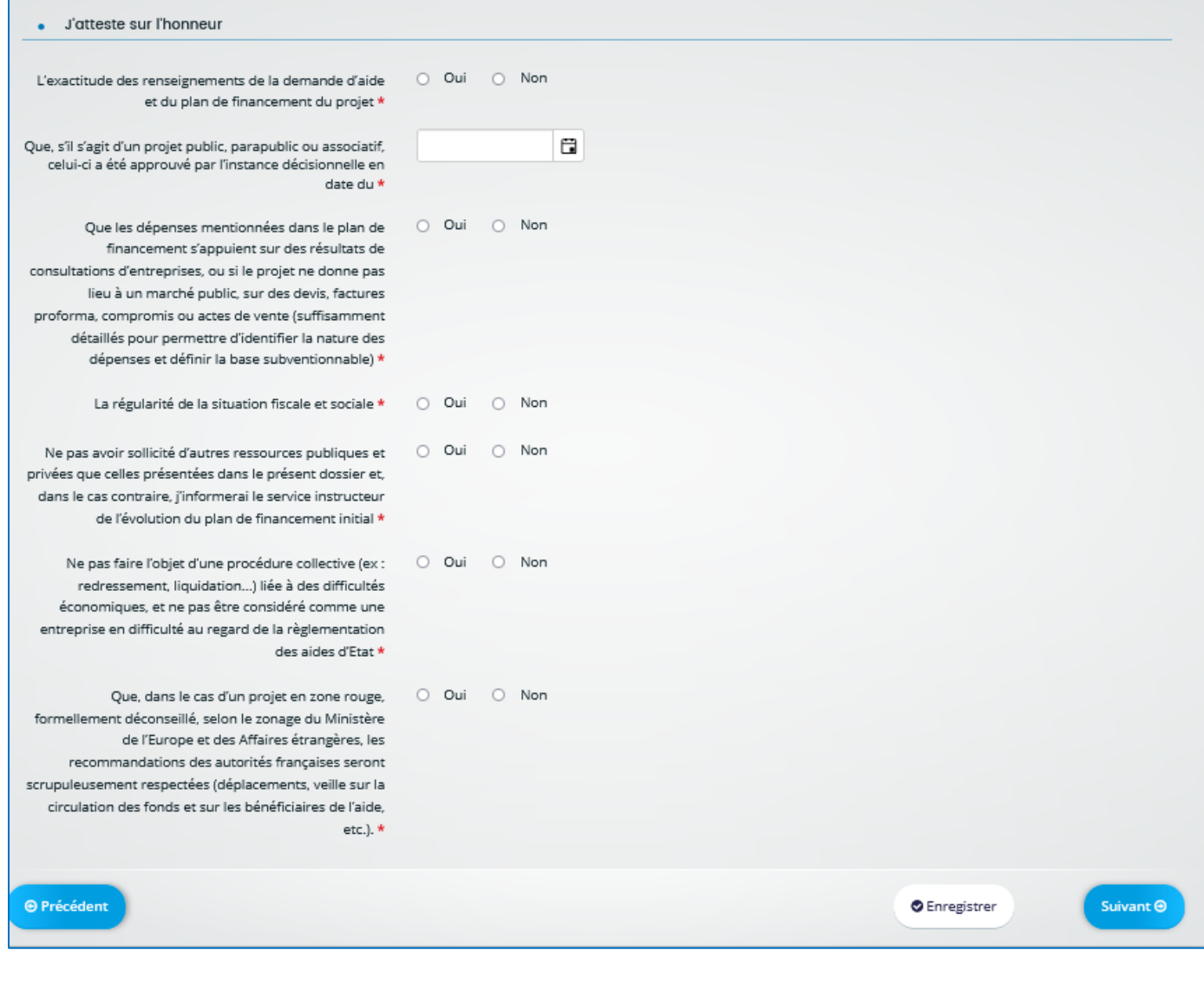

**Emplissez l'ensemble des champs requis, appuyer sur le bouton de la puis** 

#### • **Domiciliation bancaire**

Suivant  $\odot$ 

Tutoriel – Dépôt d'un dossier CAPEI sur le portail régional NosAidesEnLigne

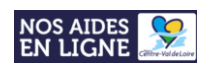

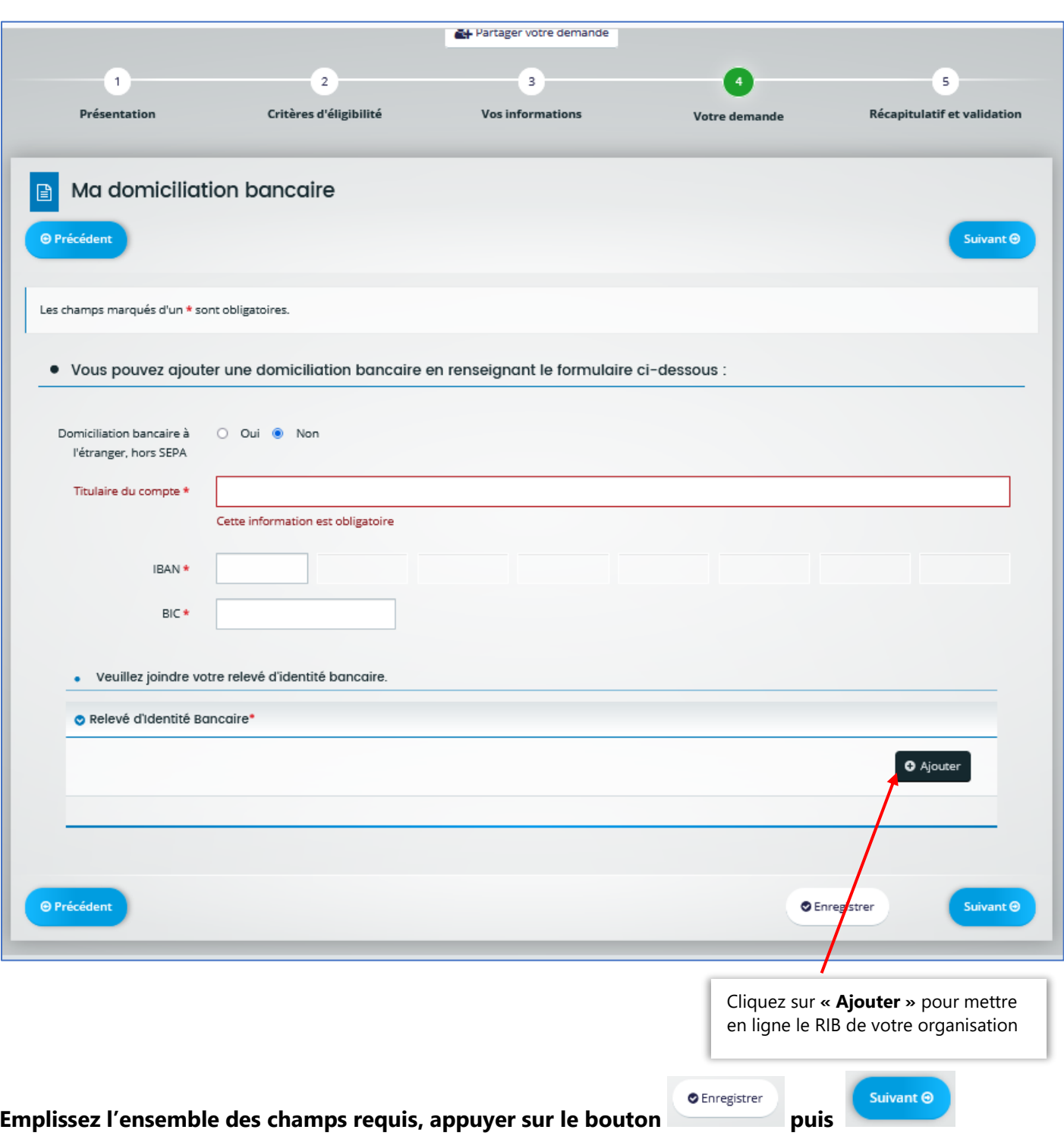

• **Pièces à fournir**

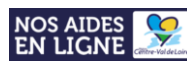

#### **Pensez à bien télécharger les modèles des Annexes 1 et 2 sur cette page**

#### **- Merci de bien vouloir convertir chaque document au format PDF avant leur dépôt.**

Pour déposer un document, cliquez sur **« Ajouter »** afin de télécharger la pièce correspondante.

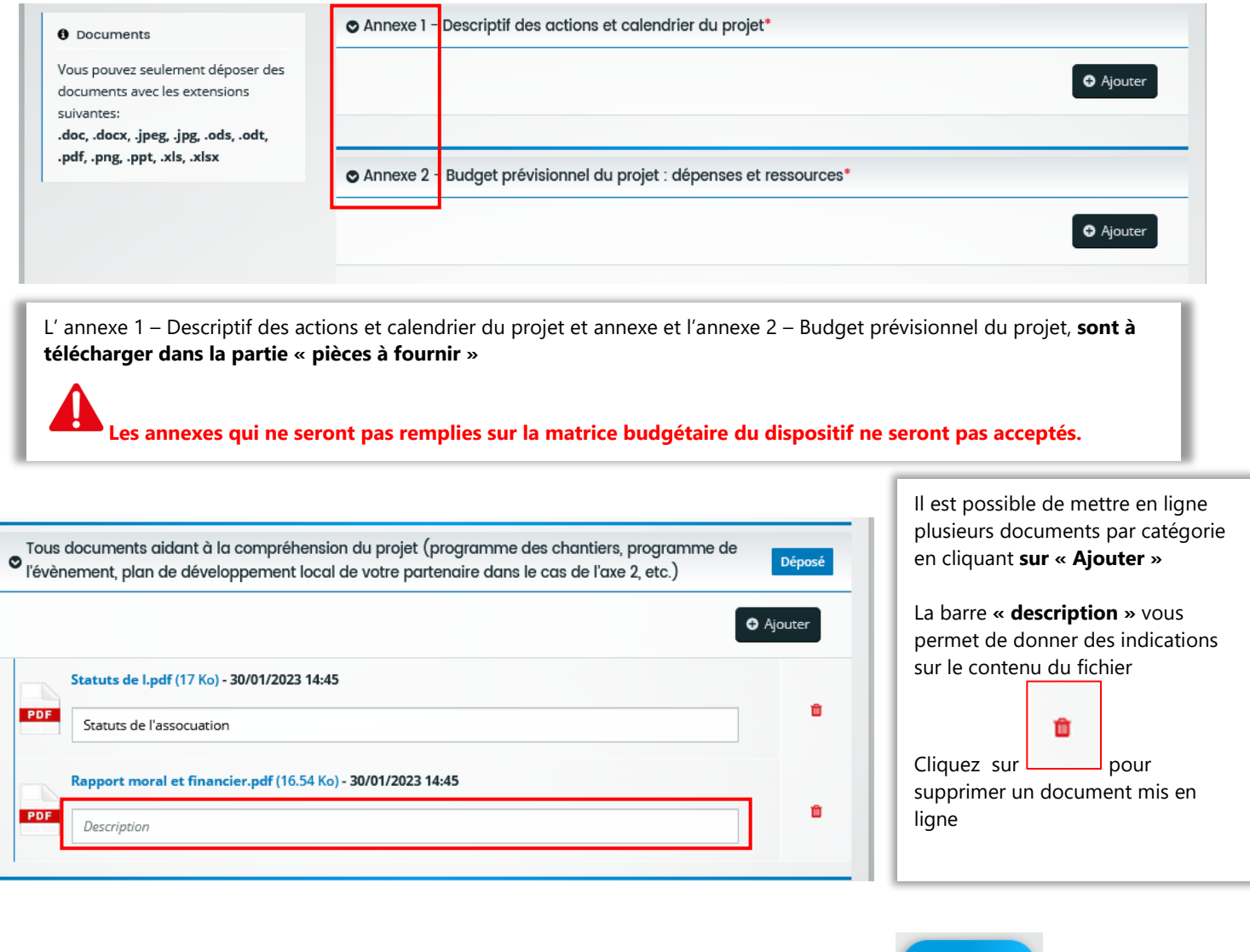

 $\bullet$ 

Après avoir déposé l'ensemble de vos pièces, veuillez cliquer sur le bouton **ans le propose de la fin d'accéder à la dernière étape du formulaire « Récapitulatif et validation »**

Suivant <sup>⊙</sup>

• **Etape 4 : Récapitulatif et validation**

Tutoriel – Dépôt d'un dossier CAPEI sur le portail régional NosAidesEnLigne

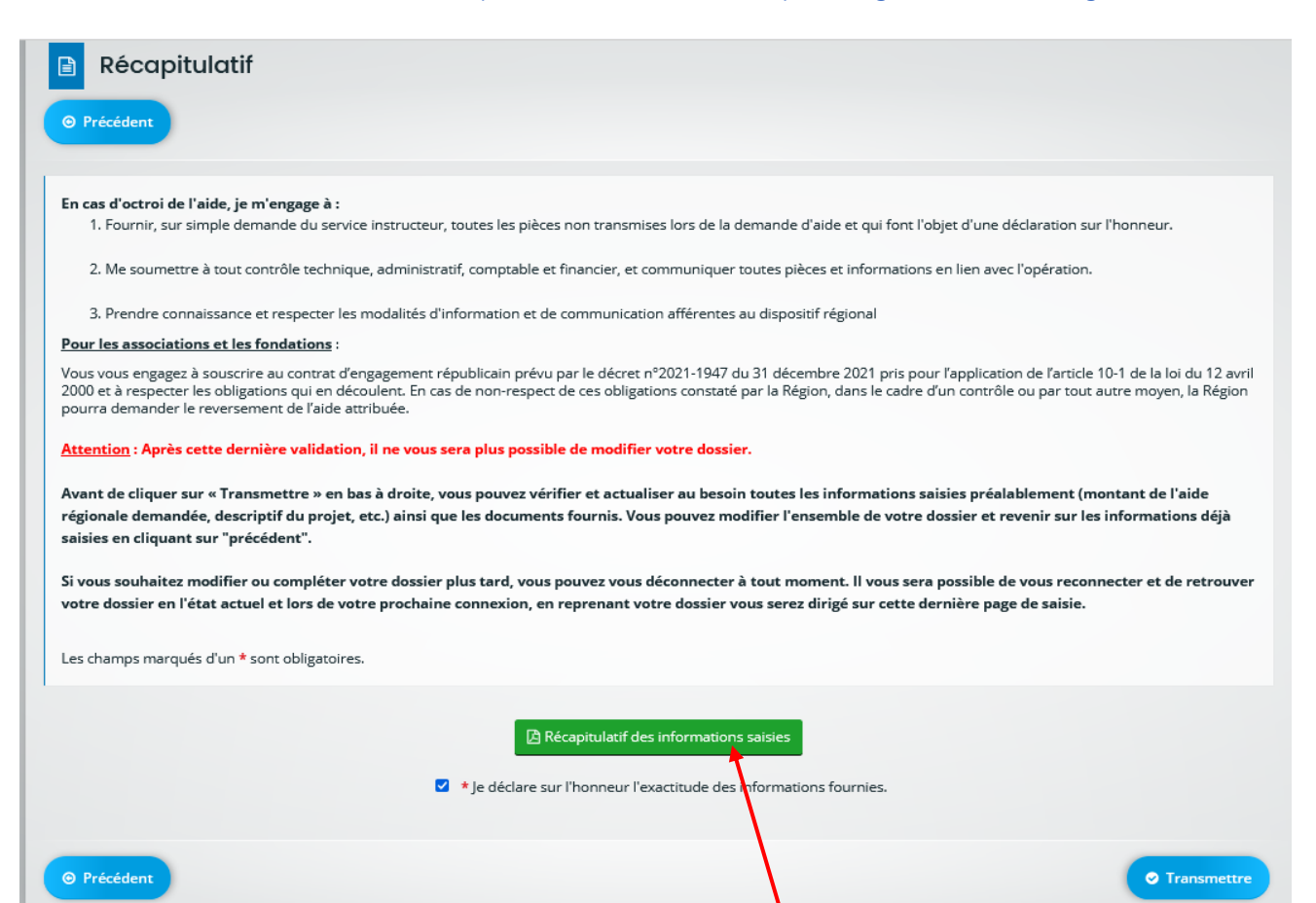

Pour accéder au **récapitulatif de votre saisie**, cliquer sur le bouton **« Récapitulatif des informations saisies »** - Le récapitulatif des informations saisies s'affiche alors **dans une nouvelle fenêtre** de votre navigateur:

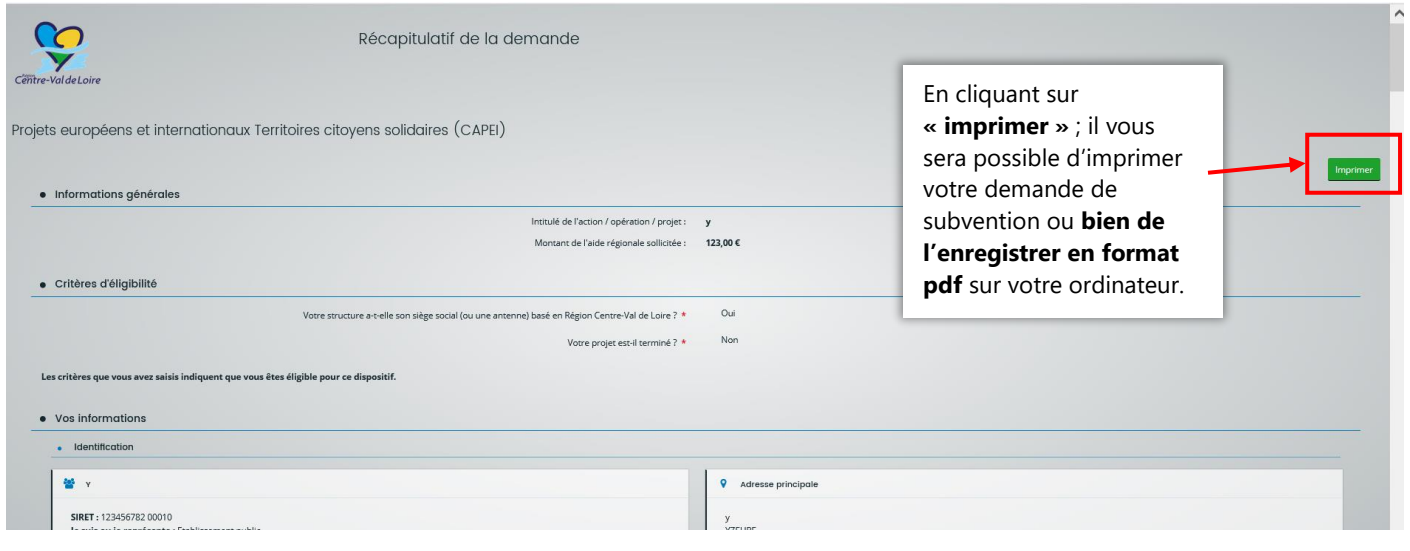

#### **Avant de valider le dépôt de votre dossier,**

#### **Veuillez bien lire le récapitulatif des informations saisies afin de vérifier si celles-ci vous conviennent.**

Si certaines données saisies **ne vous conviennent pas**, vous pouvez retourner aux pages et étapes précédentes du formulaire en cliquant sur le bouton « **Précédent** », et ainsi pouvoir les modifier.

Tutoriel – Dépôt d'un dossier CAPEI sur le portail régional NosAidesEnLigne

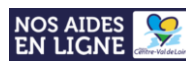

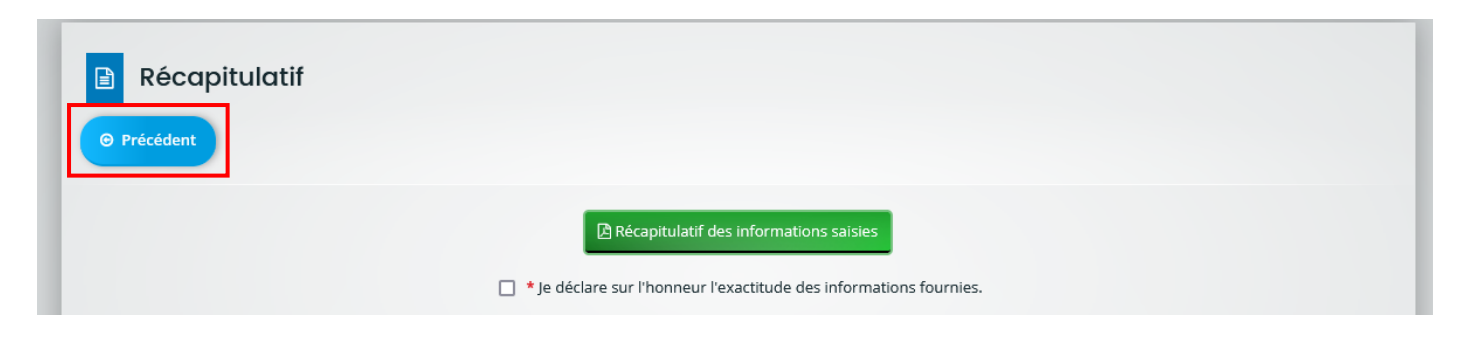

**Attention, ce récapitulatif des informations saisies ne peut valoir pour preuve de dépôt de votre demande.**

Une fois la vérification des informations saisies et de vos pièces jointes effectuée, vous pouvez passer à la dernière étape : **La validation du dépôt de votre demande.**

#### **1. Sélectionnez la case de déclaration sur l'honneur :**

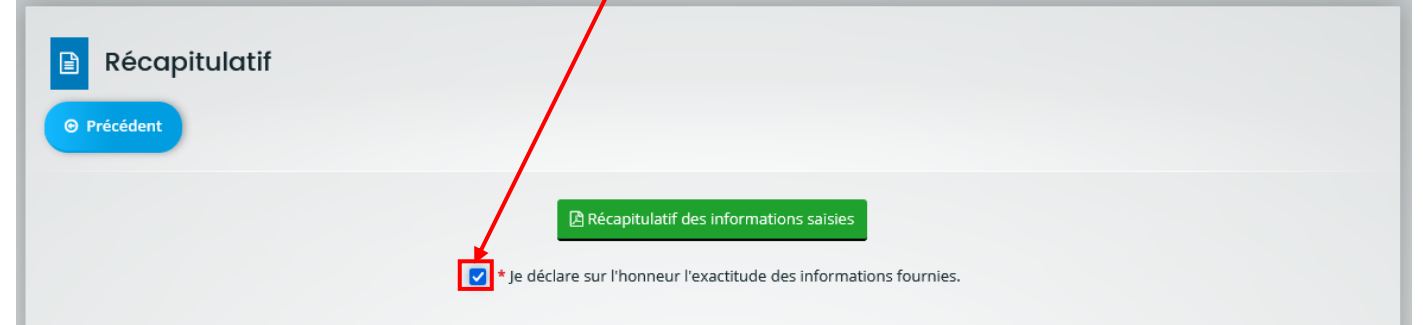

**2. Cliquez sur le bouton « Transmettre » situé en bas à droite de la page :**

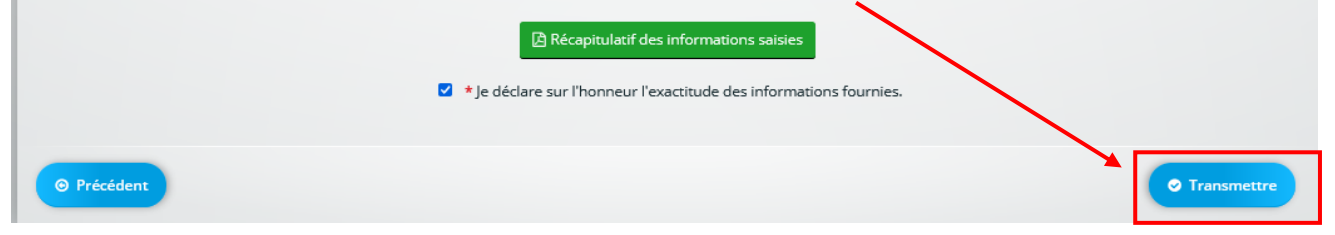

**3. Enfin, cliquez sur le bouton « Terminer » : Votre demande est déposée.**

**Attention, il n'est plus possible d'effectuer de modifications sur votre dossier dès lors que votre demande a été « transmise ».**

*(Sauf, via demandes de contributions et compléments sur les pièces formulée par les services de la Région)* **Toute demande saisie mais non « transmise » ne pourra faire l'objet d'une instruction.**

## **Reprendre la saisie d'un dossier**

<span id="page-19-0"></span>**Vous avez commencé la saisie de données sur le formulaire et vous souhaitez la poursuivre ?**

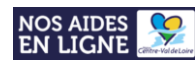

2. Sur la page d'accueil de votre espace personnel, cliquez sur « Suivre mes demandes d'aide »

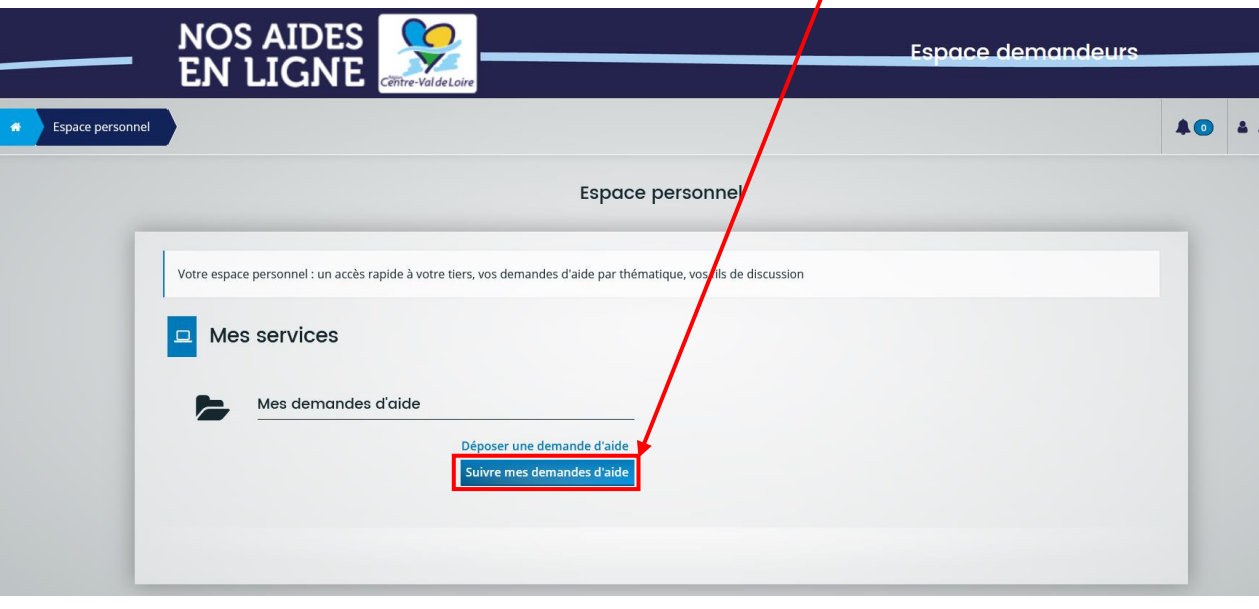

 $\overline{\mathscr{L}}$ **3. Cliquez sur le bouton du formulaire auquel vous souhaitez accéder afin de poursuivre la saisie de votre dossier :**

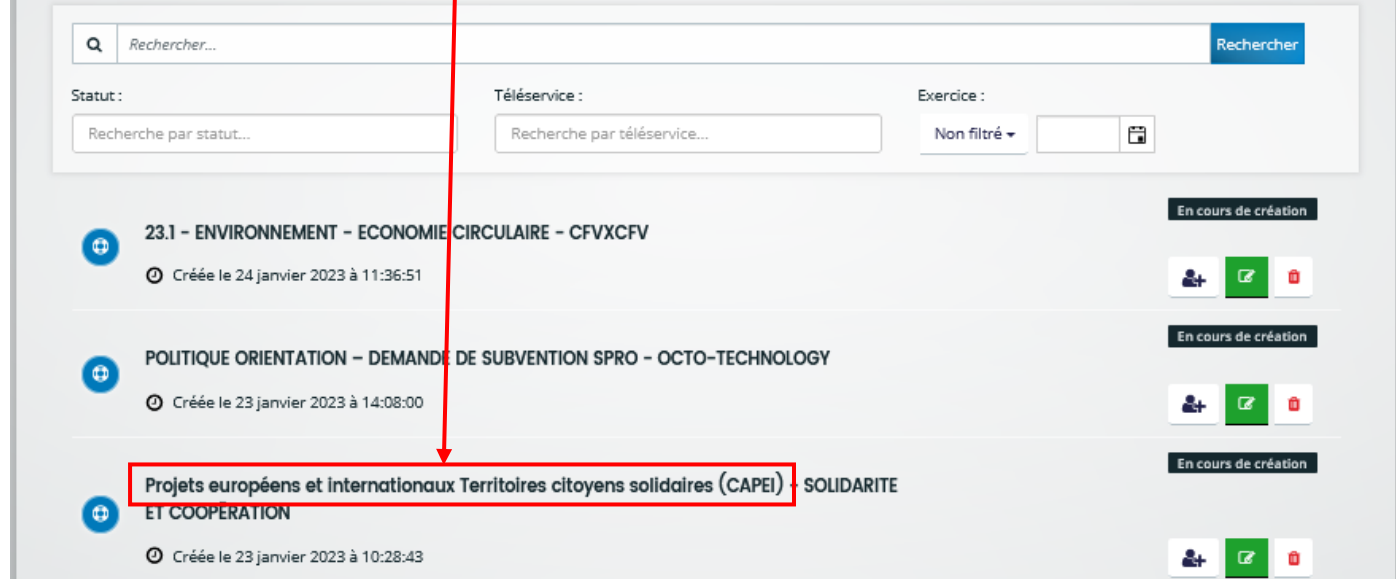

## **Suivre l'état d'avancement d'une demande d'aide**

<span id="page-20-0"></span>L'état d'avancement est indiqué à droite de chaque demande d'aide :

Tutoriel – Dépôt d'un dossier CAPEI sur le portail régional NosAidesEnLigne

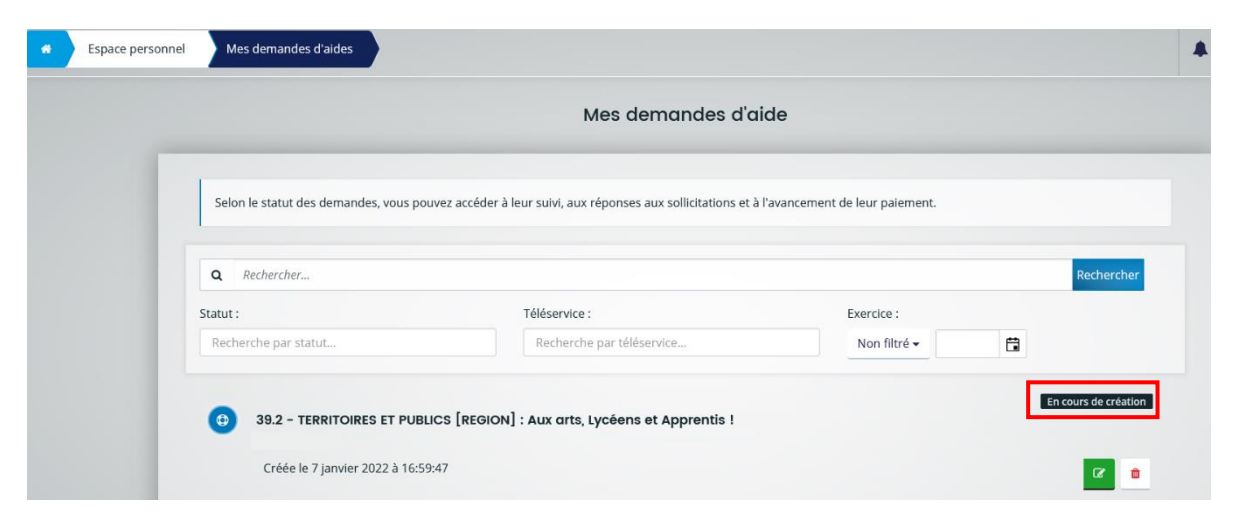

#### **Les états successifs d'avancement d'une demande d'aide sont les suivants :**

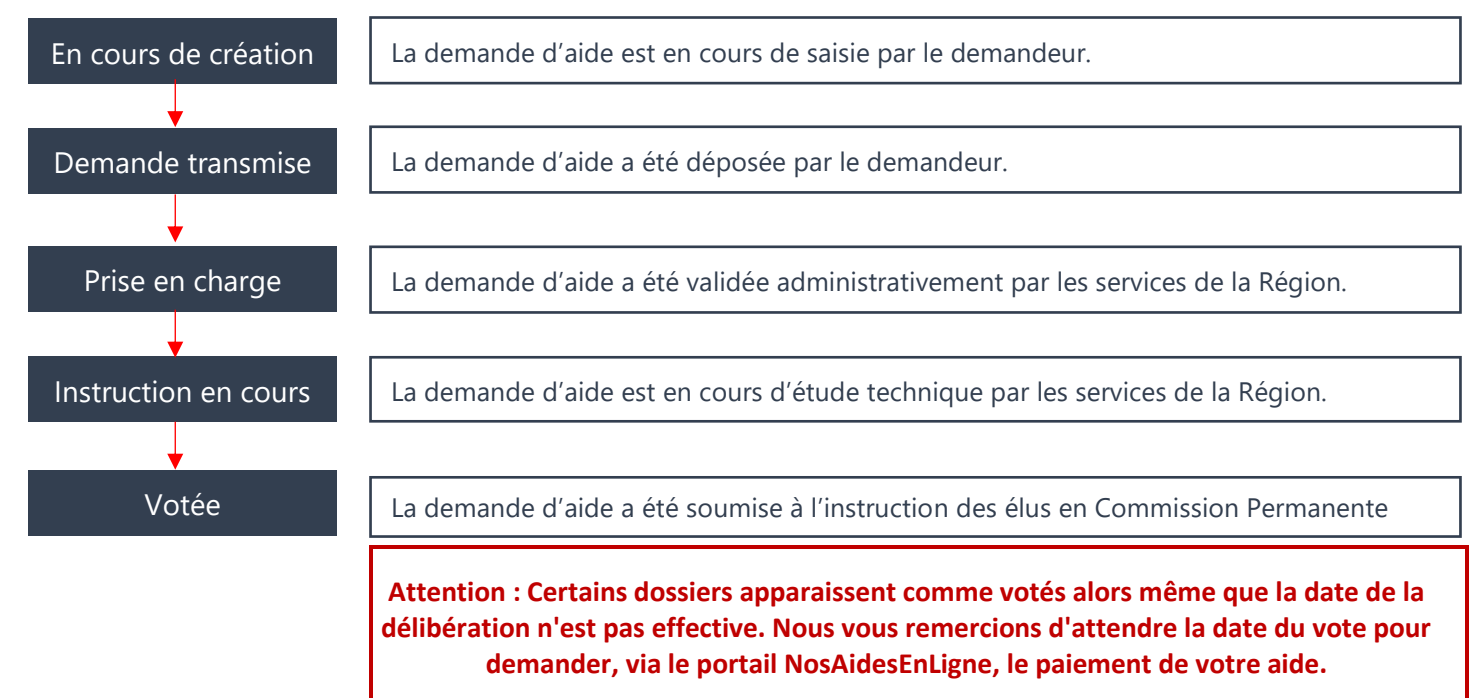

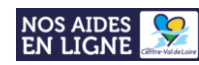

## <span id="page-22-0"></span>**Répondre à une contribution pour modification et/ou une demande de compléments de pièces**

#### **- Qu'est-ce qu'une demande de contribution pour modification ?**

Sur le formulaire complété en ligne, des informations sont jugées erronées ou manquantes par les services de la Région : merci d'apporter les modifications demandées afin de valider administrativement votre demande.

#### **- Qu'est-ce qu'une demande de compléments pour les pièces ?**

Une pièce jointe est jugée non conforme par les services de la Région : merci de redéposer le document dûment modifié afin de valider administrativement votre demande.

#### **- Comment savoir si vous avez reçu une demande de contribution pour modification et/ou de compléments pour les pièces ?**

Une notification vous est envoyée par mail via l'adresse : [noreply@centrevaldeloire.fr](mailto:noreply@centrevaldeloire.fr)

**Pensez à consulter vos courriers indésirables !**

#### **- Comment répondre à une demande de contribution pour modification et/ou de compléments pour les pièces ?**

Merci de vous **rendre sur le portail [NosAidesEnLigne](https://nosaidesenligneregion.centre-valdeloire.fr/aides/#/crcvl/)**, de vous **connecter à votre compte** et de **cliquer sur « Suivre mes demandes »** afin de procéder ensuite comme suit :

#### <span id="page-22-1"></span>**Vous avez reçu une demande de contribution pour modification ?**

#### **1. Lorsque vous avez reçu une demande de contribution, le bouton vert « bulle de dialogue »**  apparait en face de la demande d'aide correspondante. **Cliquer sur ce bouton** afin d'accéder à la demande

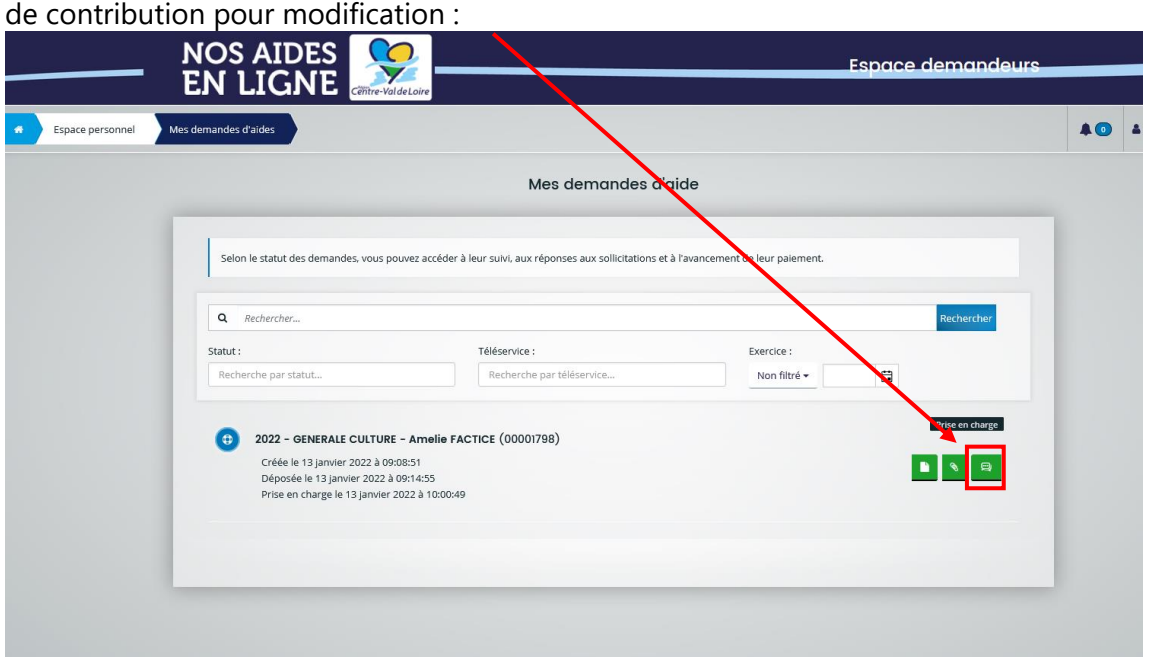

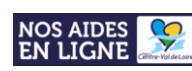

 $\mathbb{Z}$ 2. Pour prendre connaissance et répondre à la contribution pour modification, cliquez sur le bouton

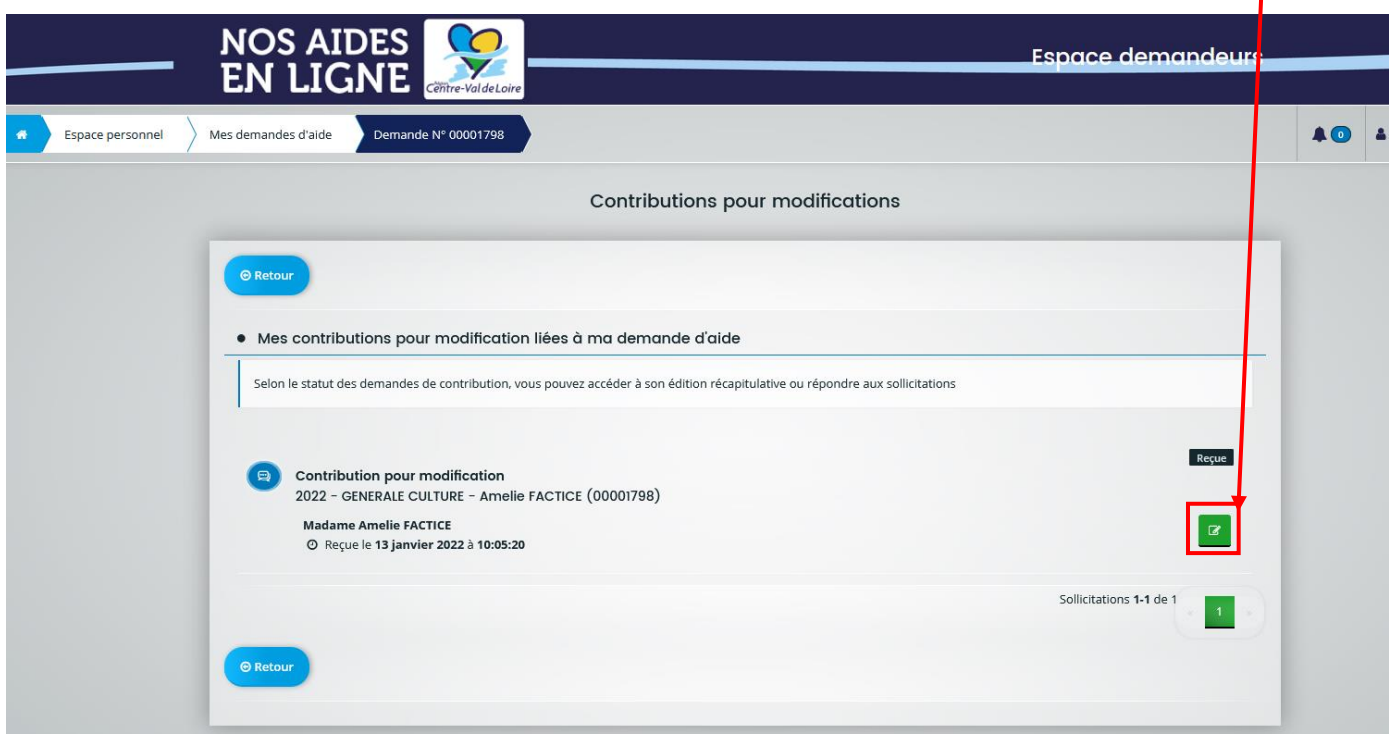

L'état de traitement de la demande de contribution pour modification est indiqué à droite de chaque demande de contribution :

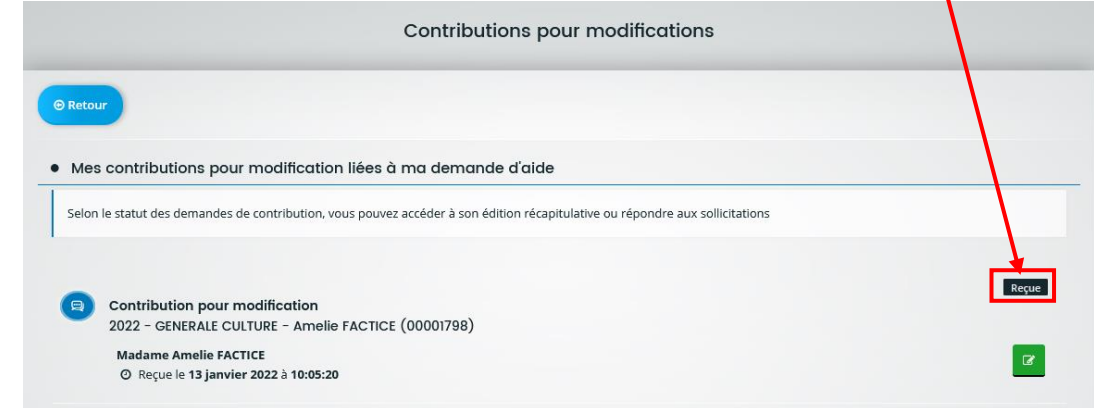

**Les états successifs de traitement d'une contribution pour modification sont les suivants :**

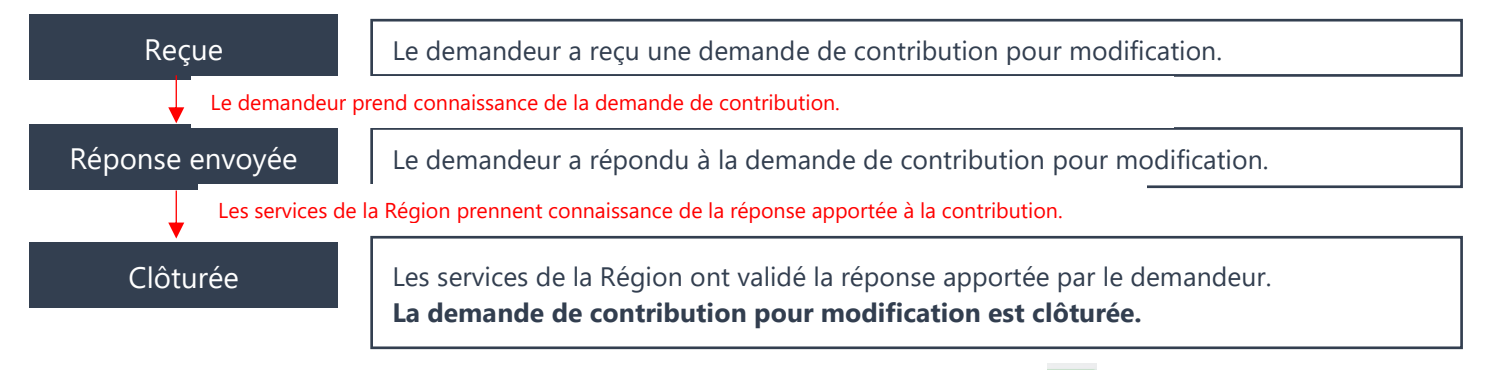

## <span id="page-23-0"></span>**Vous avez reçu une demande de compléments sur les pièces ?**

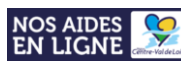

**1. Lorsque vous avez reçu une demande de compléments sur les pièces, le bouton vert « enveloppe »**  apparait en face de la demande d'aide correspondante. **Cliquer sur ce bouton** afin d'accéder à la demande de contribution pour modification :

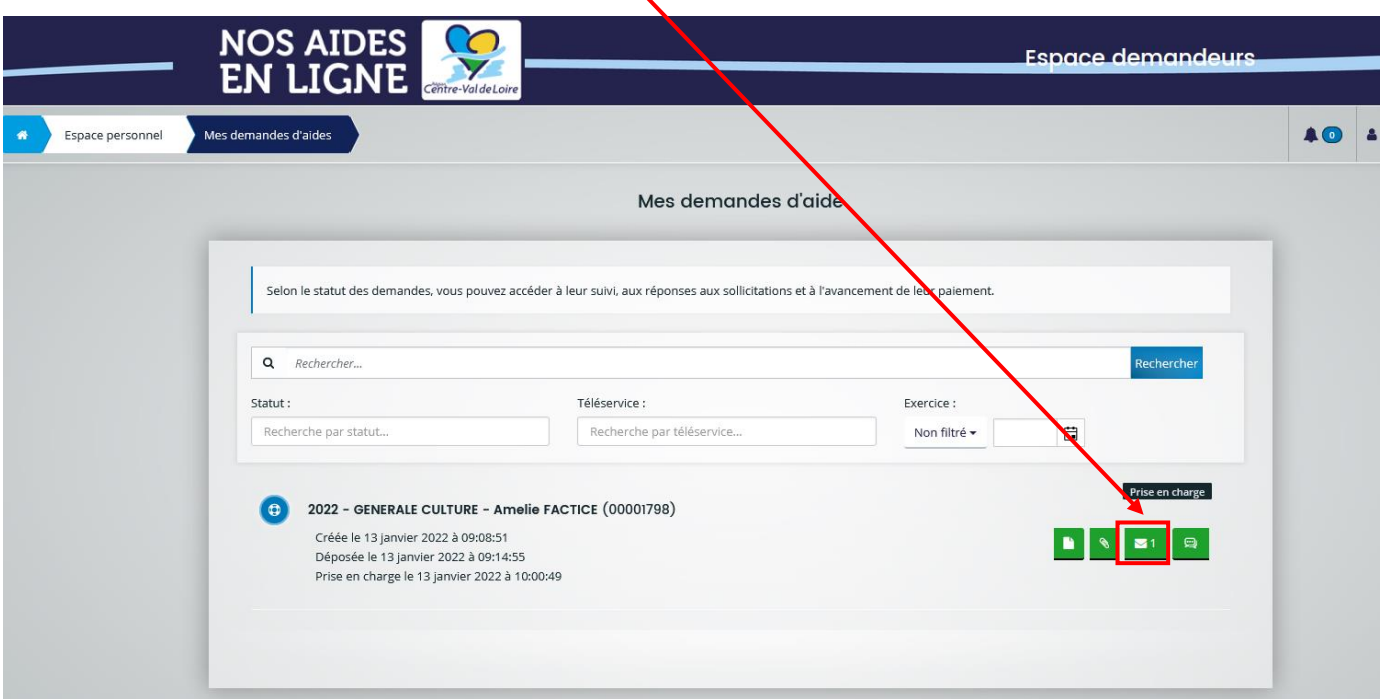

**2. Pour prendre connaissance et répondre à la demande de compléments sur les pièces, cliquez sur le bouton**   $\overline{I}$ 

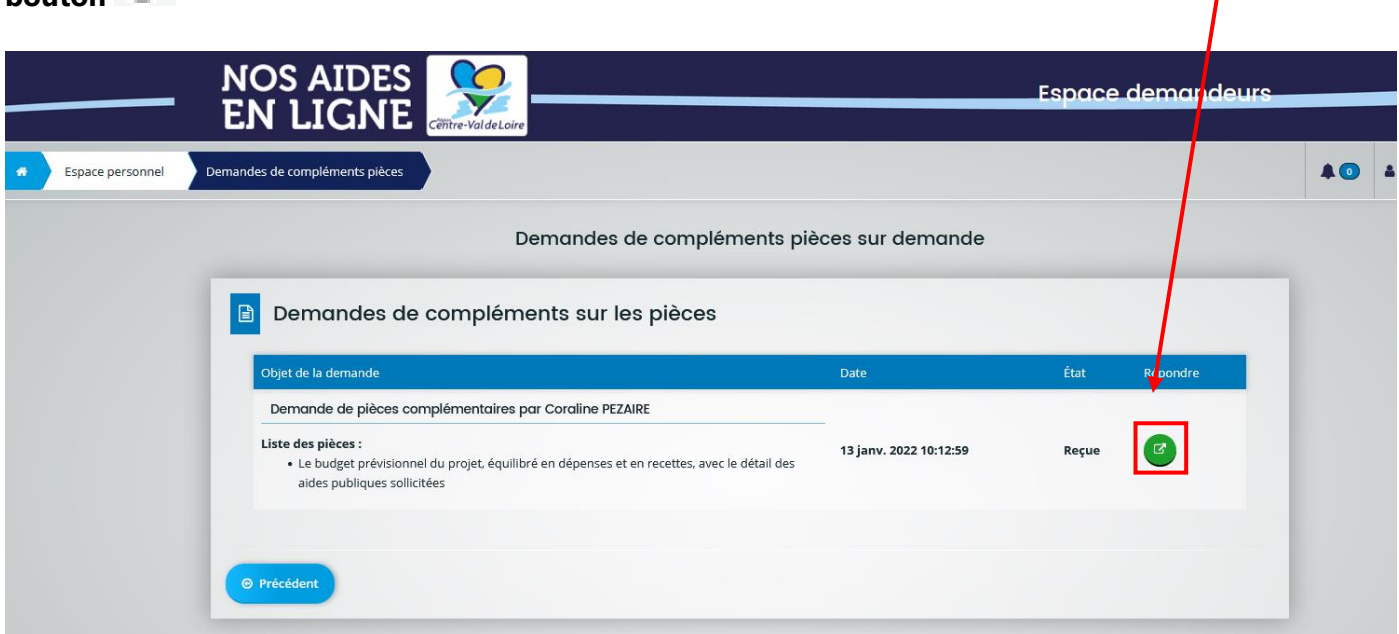

**3. Effectuer les modifications demandées sur la pièce correspondante, puis la redéposer comme suit :** 

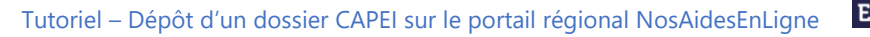

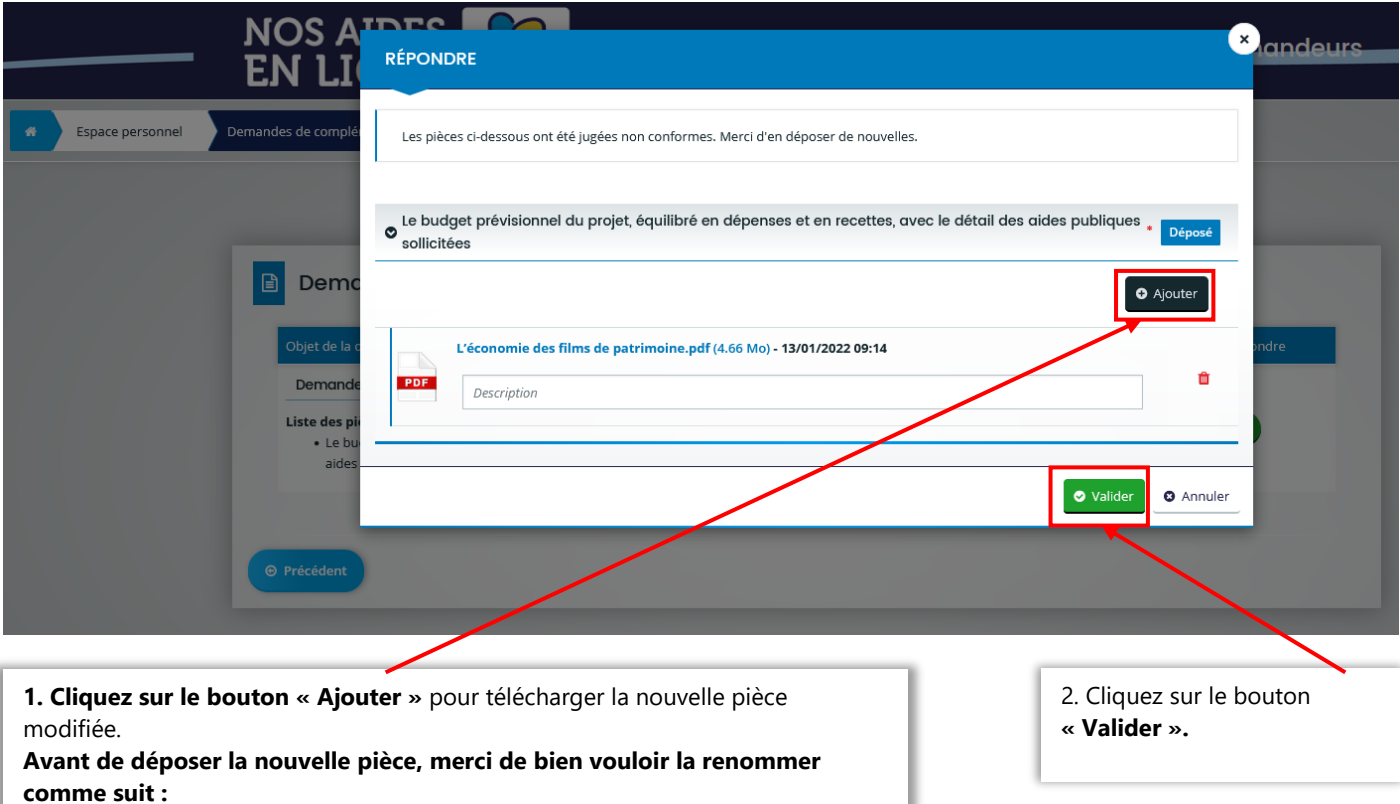

Pièce d'origine : **BUDGET PROJET.pdf >** Nouvelle pièce déposée : **BUDGET PROJET\_V2.pdf**

**4. Un message vous informant de l'envoi de la réponse à la demande de compléments sur les pièces s'affiche de votre demande s'affiche :**

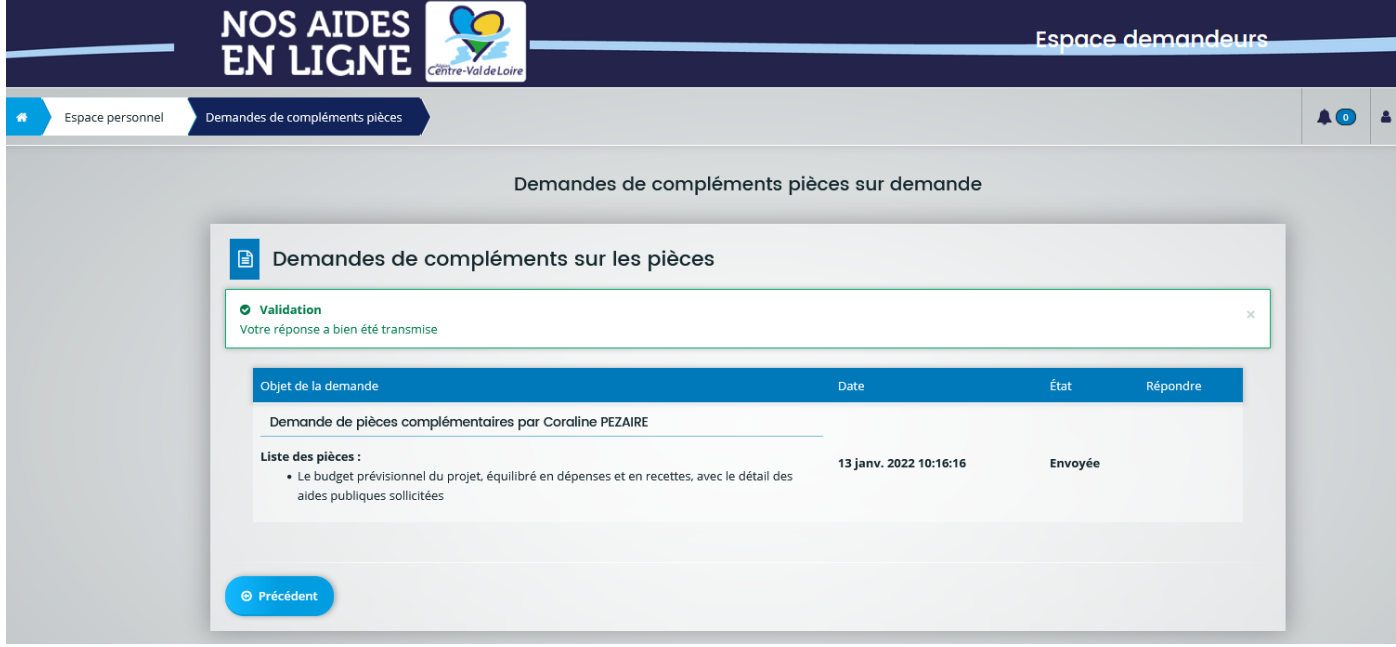

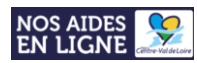

**L'état de traitement de la demande de compléments sur les pièces est indiqué à droite de chaque demande :**

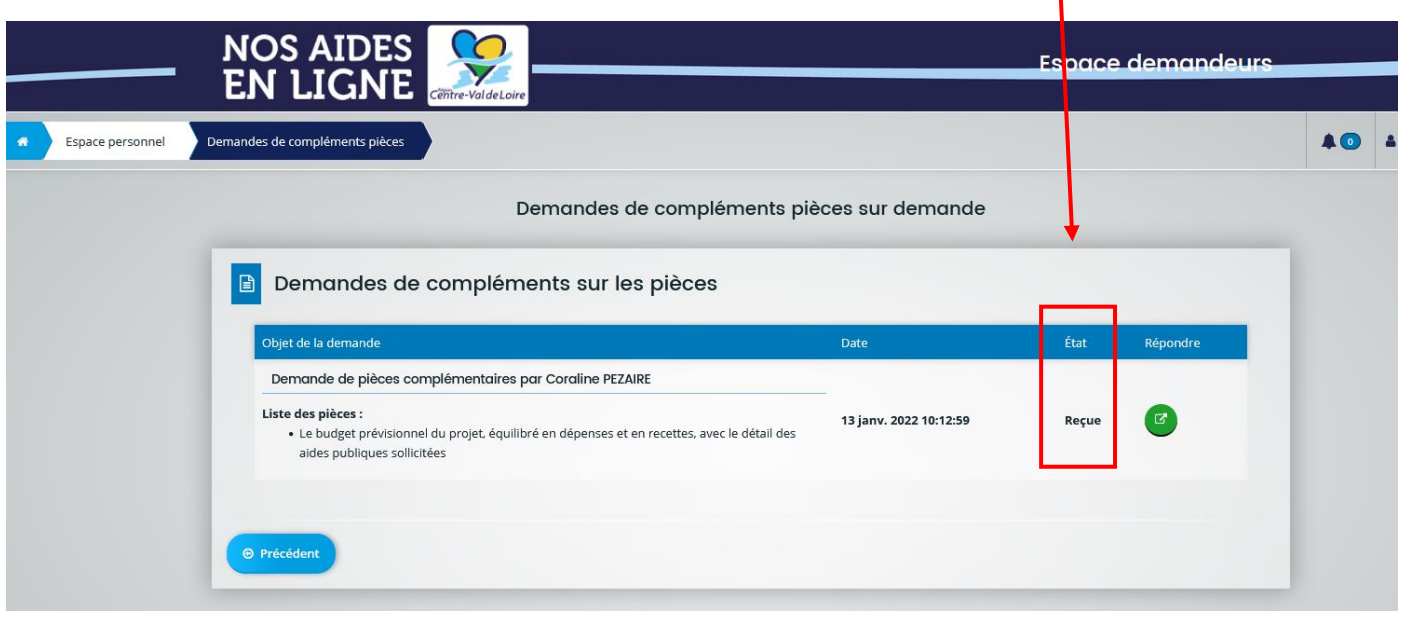

**Les états successifs de traitement d'une demande de compléments sur les pièces sont les suivants :**

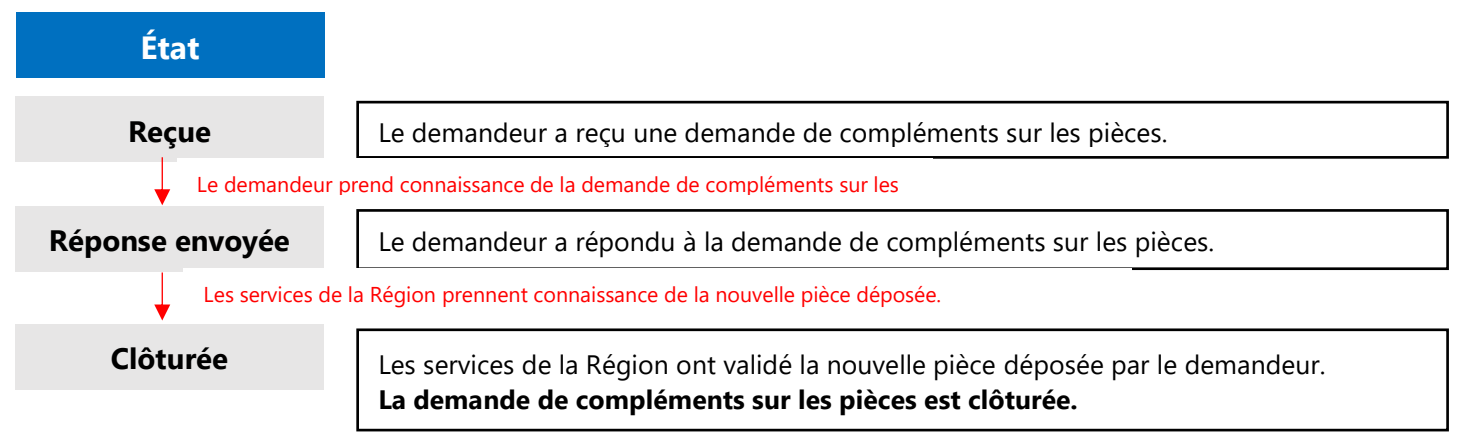

**Lorsque l'ensemble des demandes de contributions pour modification et de compléments sur les pièces est clôturée, l'état de la demande d'aide passe de « Prise en charge » à « Instruction en cours »**  *(Cf [. Suivi de l'avancement de la demande d'aide](#page-20-0) – Page 22)*

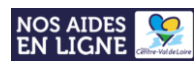

## **Bénéficier d'une assistance technique**

#### <span id="page-27-1"></span><span id="page-27-0"></span>**Vous avez oublié votre identifiant et/ou votre mot de passe ?**

**Récupérer vos informations de connexion** comme suit :

#### **1. Rendez-vous sur le portail NosAidesEnLigne : [Cliquer ICI](https://nosaidesenligneregion.centre-valdeloire.fr/aides/#/crcvl/)**

2. Cliquer sur le bouton **« Récupérer mes informations de connexion »:**

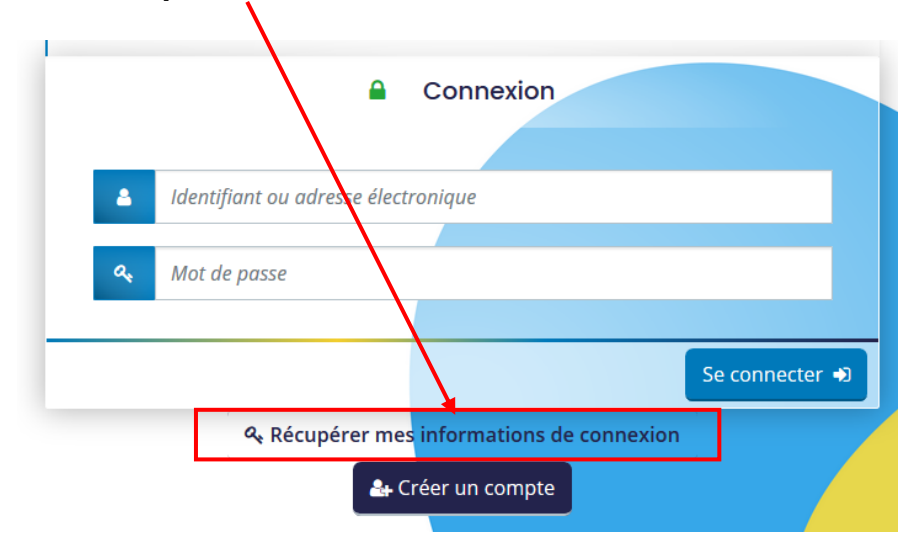

3. Selon les informations de connexion que vous souhaitez récupérer, **remplir les champs - « Identifiant oublié » ou « Réinitialisation du mot de passe »** - **puis cliquer** sur **« Valider »**

Récupérer mes informations de connexion

Les champs marqués d'un astérisque (\*) sont obligatoires.

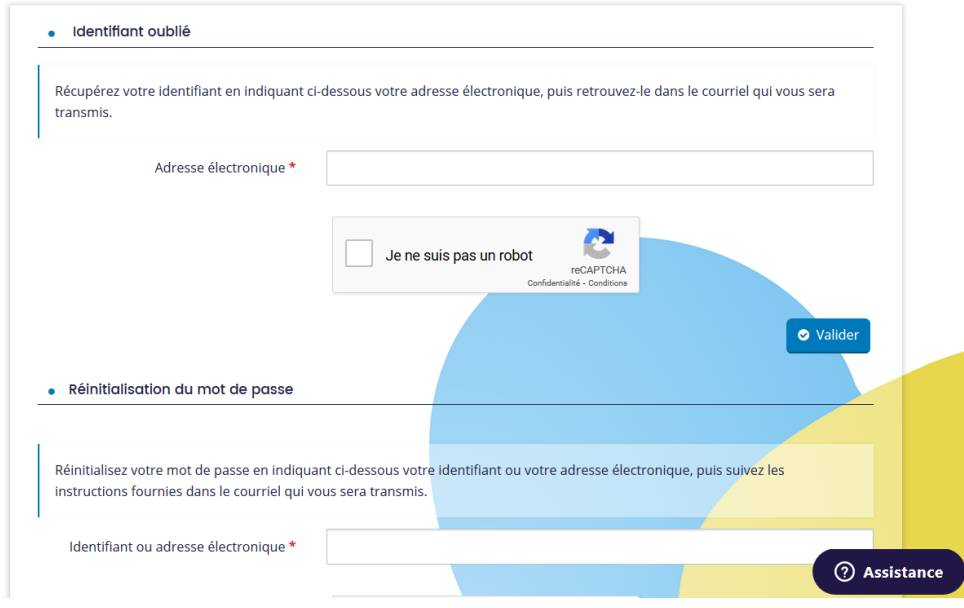

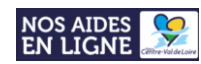

#### <span id="page-28-0"></span>**Vous rencontrez un problème technique sur le portail ?**

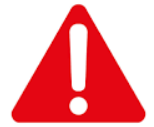

**Pour tout problème rencontré lors du dépôt de votre dossier sur la plateforme NosAidesEnLigne, merci de contacter l'assistance !**

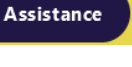

1. Veuillez cliquer sur le bouton **(2) Assistance** situé en bas à droite de la page du portail

**2. Une boîte de dialogue s'affiche** afin que vous formuliez votre demande d'aide :

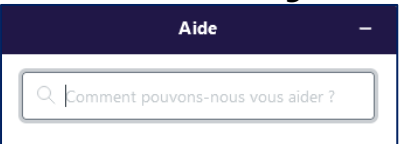

**3. Des « résultats »** s'affichent alors pour vous aider :

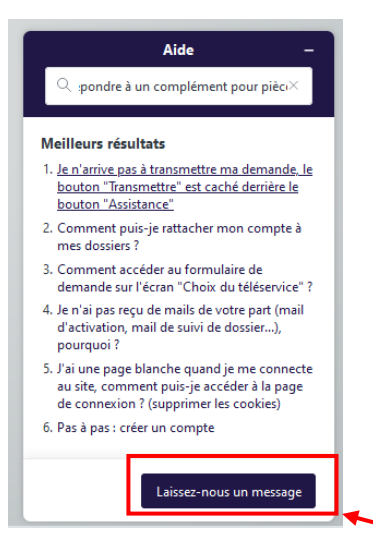

**4. Si aucun résultat ne correspond à votre demande, cliquez sur le bouton « laissez-nous un message »** afin de déposer une demande d'assistance :

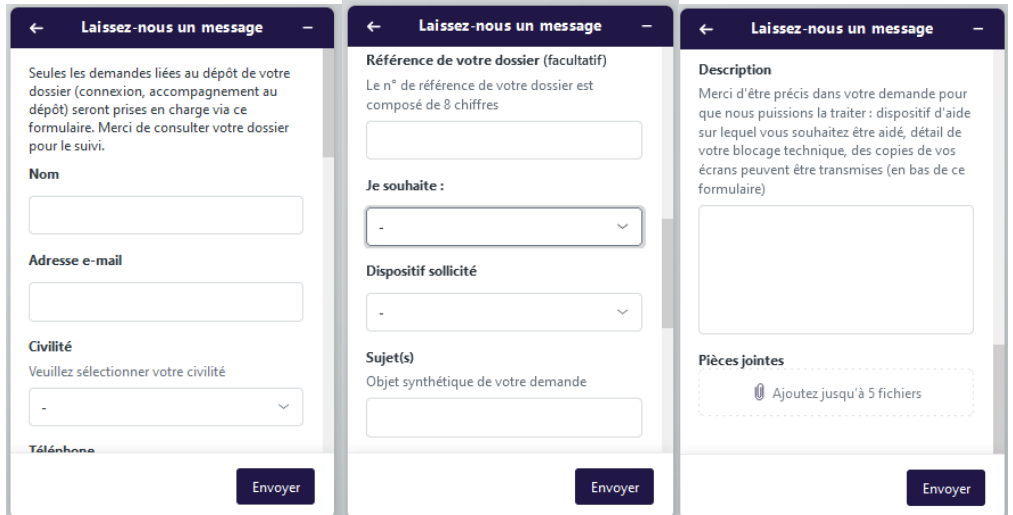

**Un.e technicien.ne vous répondra, dès que possible, par mail.**